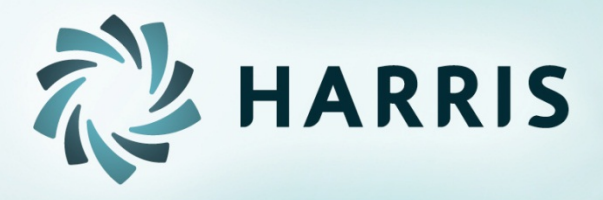

# **Employee Self Service (ESS)**

**Version 2.22**

## *Employee Self Service*

Employees can…

- access from any computer.
- view their elected withholding, earnings summary, check history, company documents, leave balances and leave history.
- request changes to their demographics, direct deposits, W4 and state tax withholding forms.
- upload documents for demographic and direct deposit request.
- **•** print past check information.
- print W2s for past years.

## *Employee Self Service – Register*

#### Registration on Log In screen

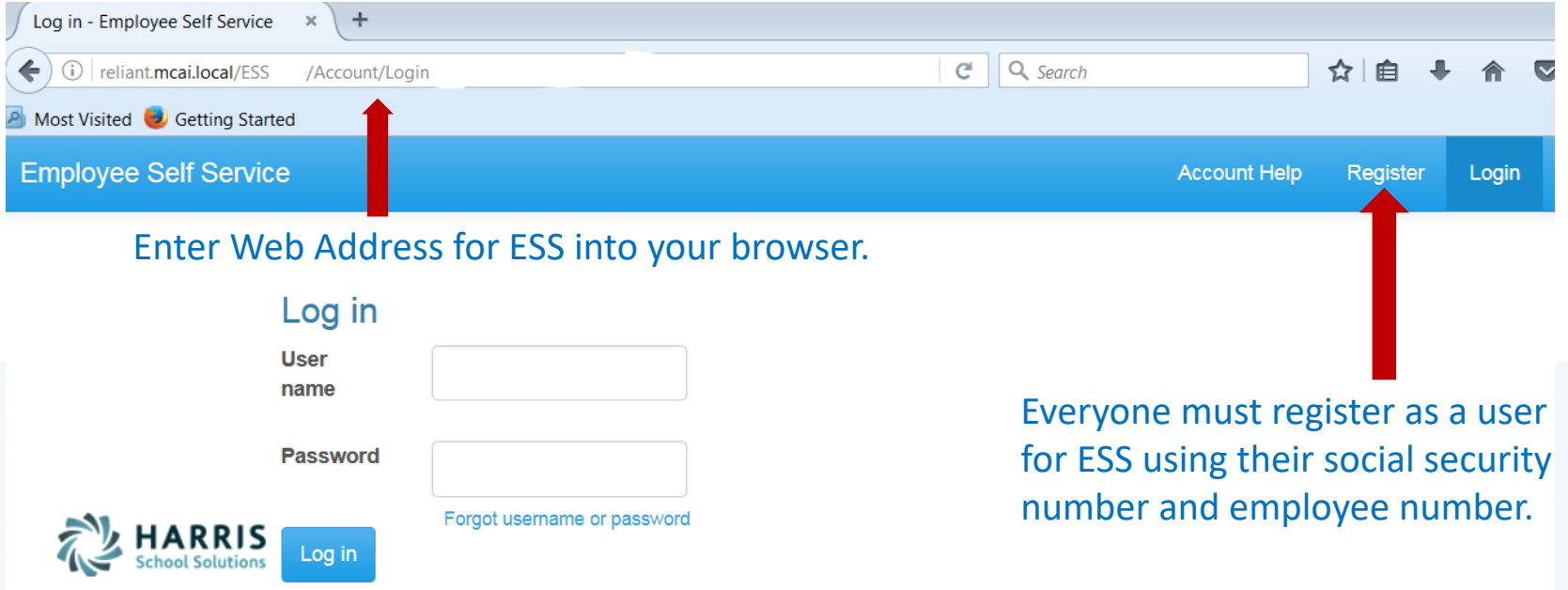

**NOTE: Internet Explorer version 9 and below are not supported in ESS. The Internet Explorer browser must be version 10 or above.** 

### *Employee Self Service - Register*

All employees must create an account in ESS.

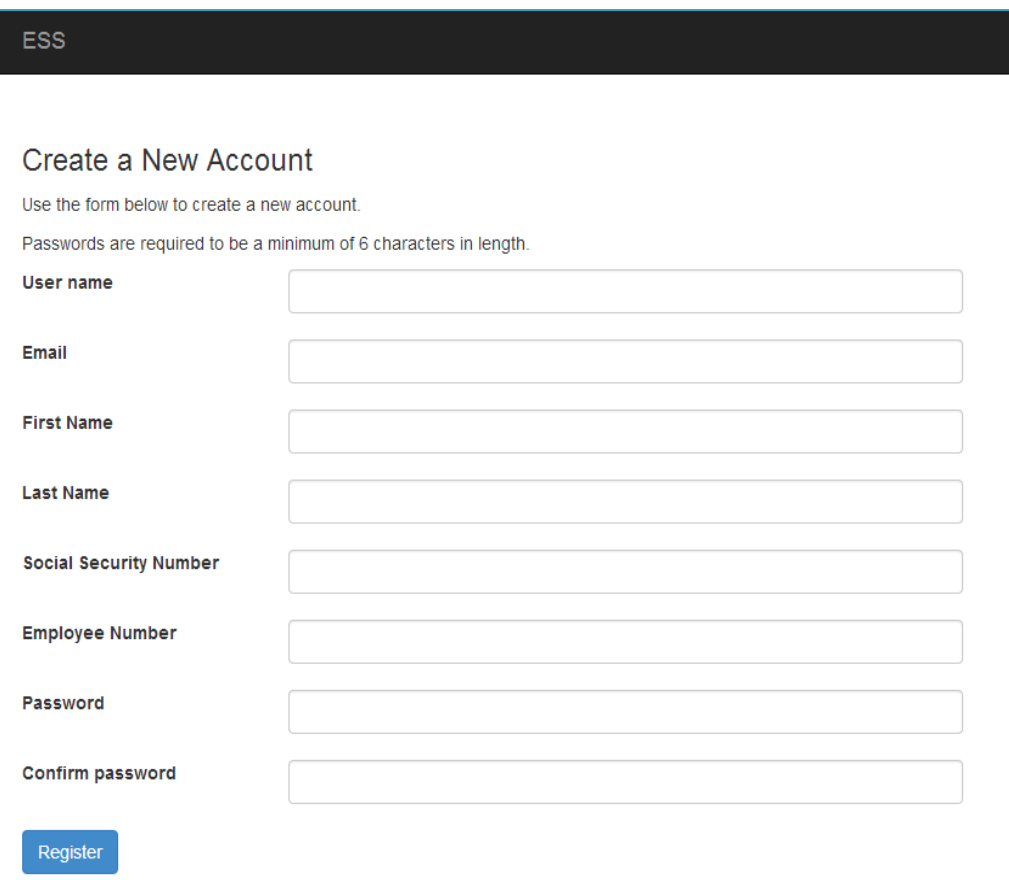

Employee chooses their own User Name and Password. User name should not contain any special characters or spaces.

Social Security Number and Employee Number combination is validated in the payroll system.

Email address will be used to send all notifications from ESS. This does NOT have to be a school district assigned email address. It may be an employee's personal email address.

## *Employee Self Service - Register*

#### All employees must confirm their new ESS account before being allow access to ESS.

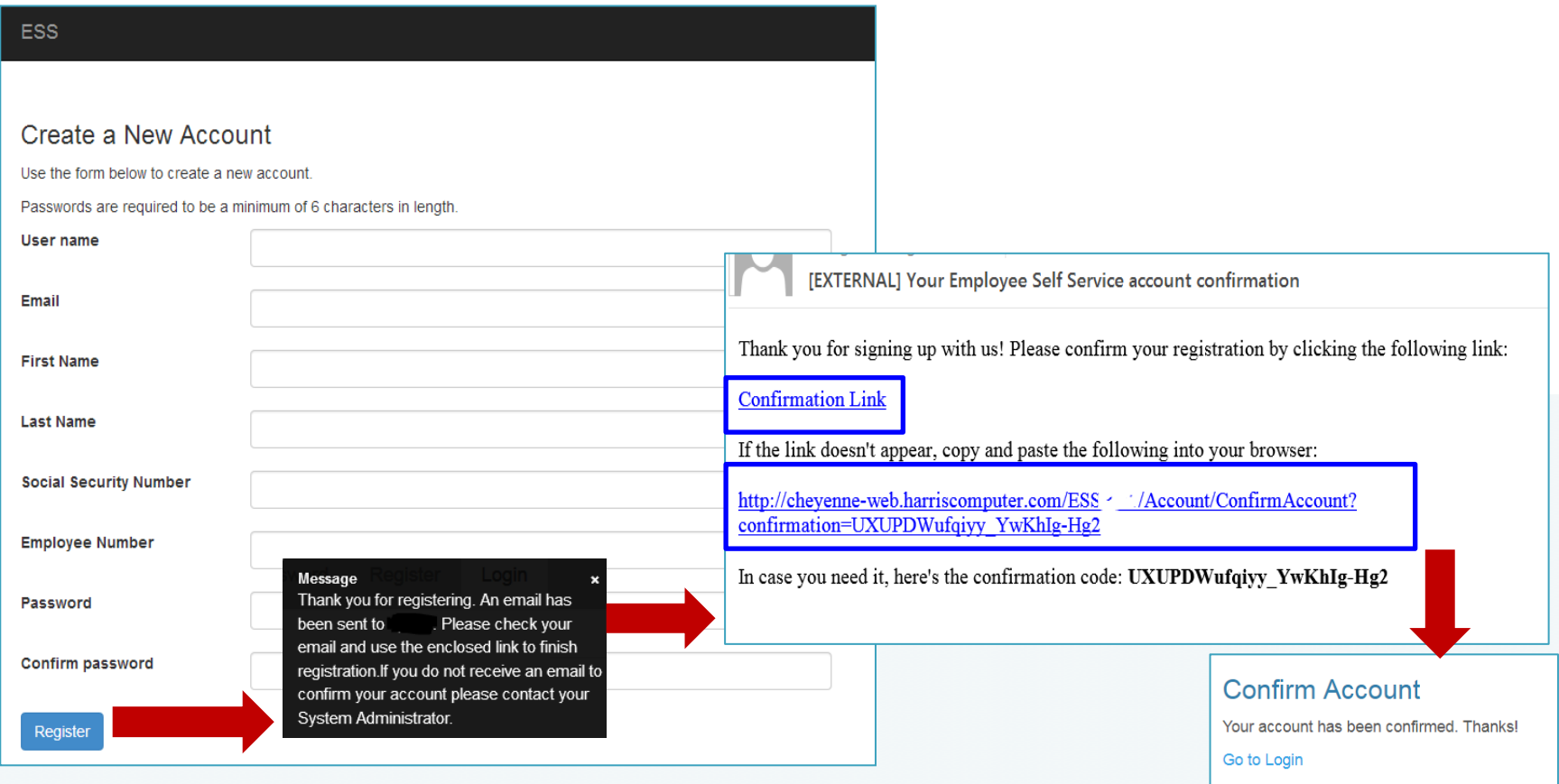

An email, with a confirmation link, will be sent to the email address the user provided when creating their account. The email will also include a full confirmation link that can be copied and pasted into your browser. User must use one of the confirmation link in the email to be confirmed as an authorized user for ESS. Once the employee has been confirmed as a user, they can login in with their user name and password.

## *Employee Self Service – Account Help*

#### *Account Help* allows the employee to recover their password.

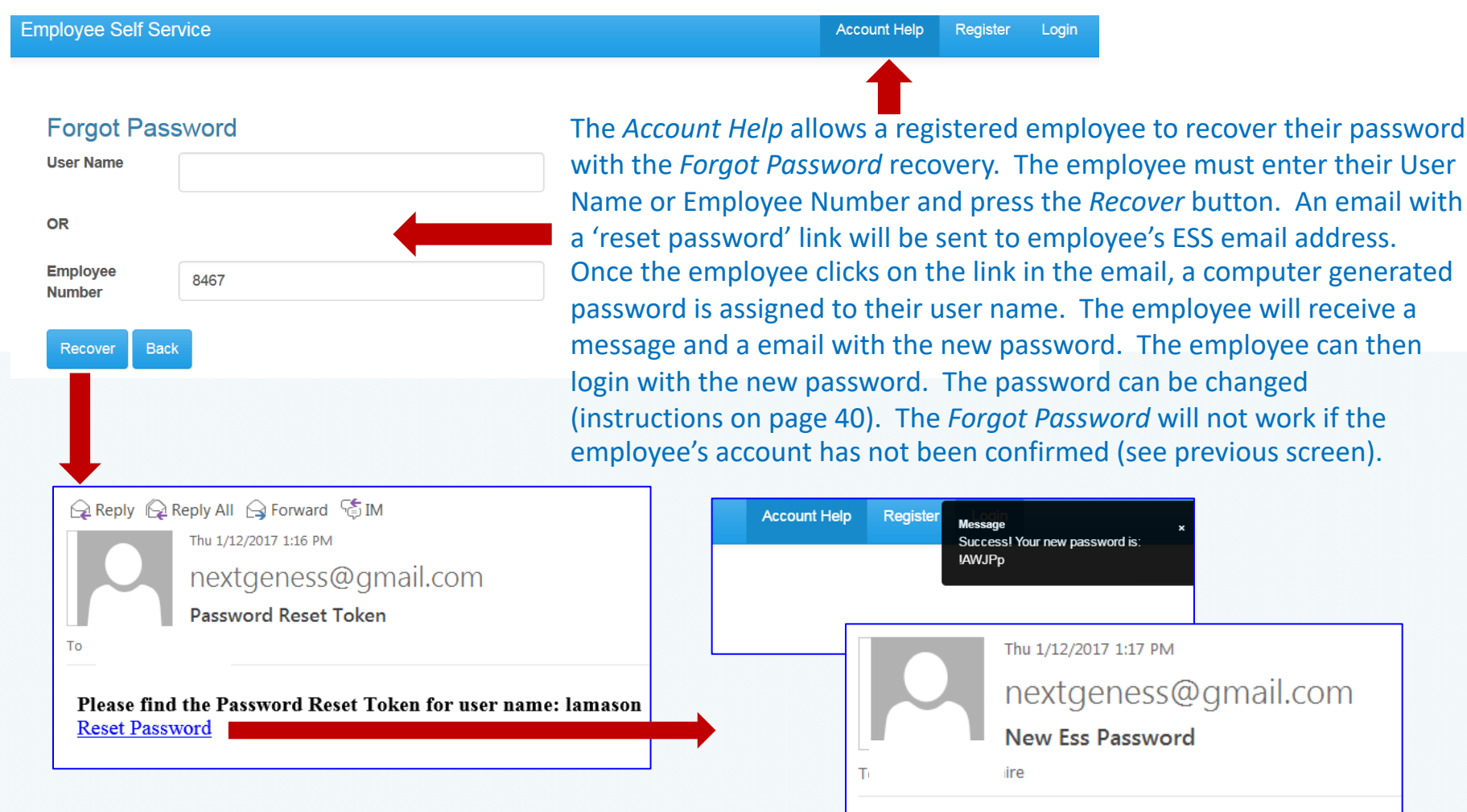

**Please find the Password Reset Token** !AWJPp

## *Employee Self Service – Account Help*

#### *Account Help* allows the employee to recover their user name.

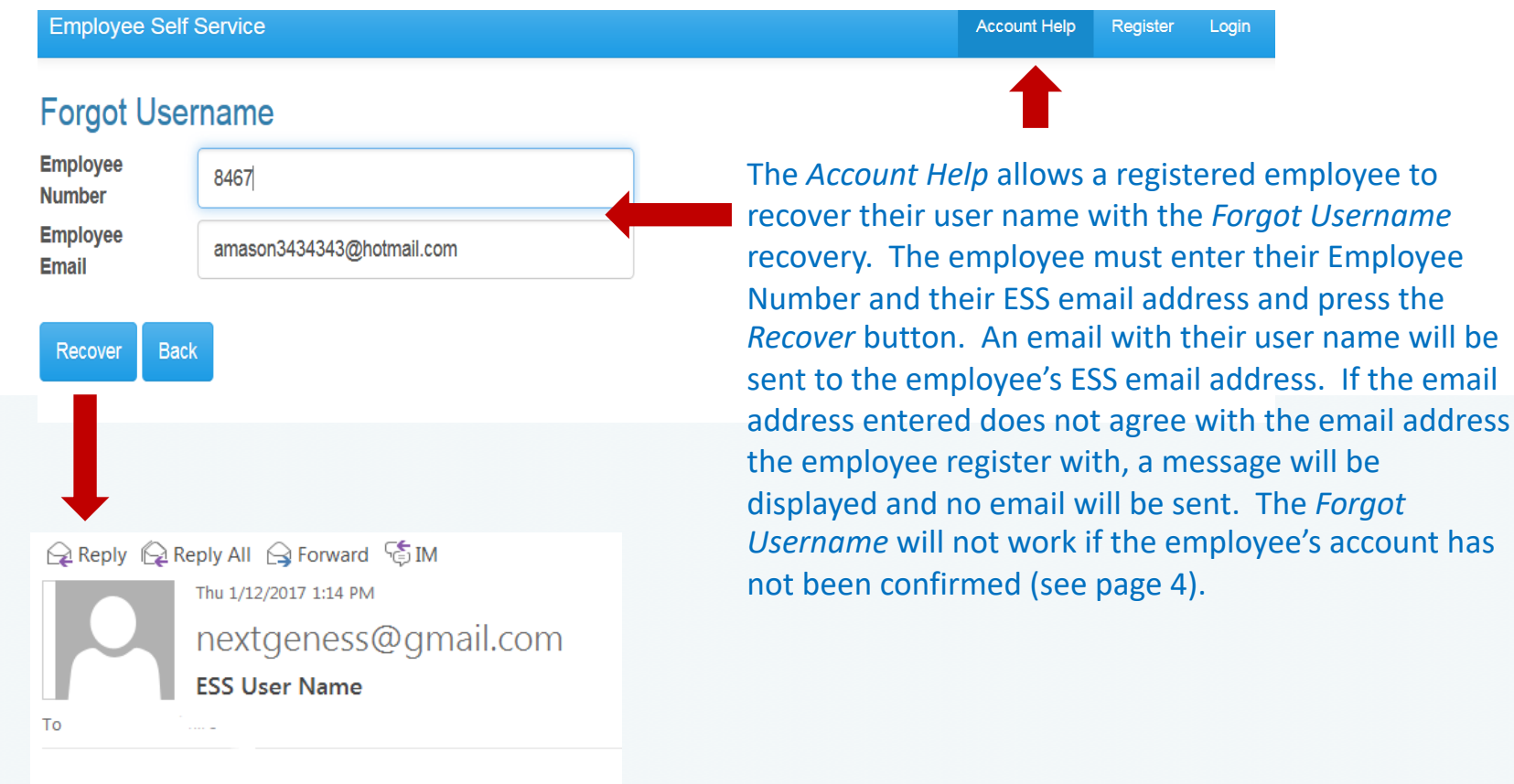

**ESS User Name: lamason** 

## *Employee Self Service – Account Help*

#### *Account Help* allows the employee to recover their user name.

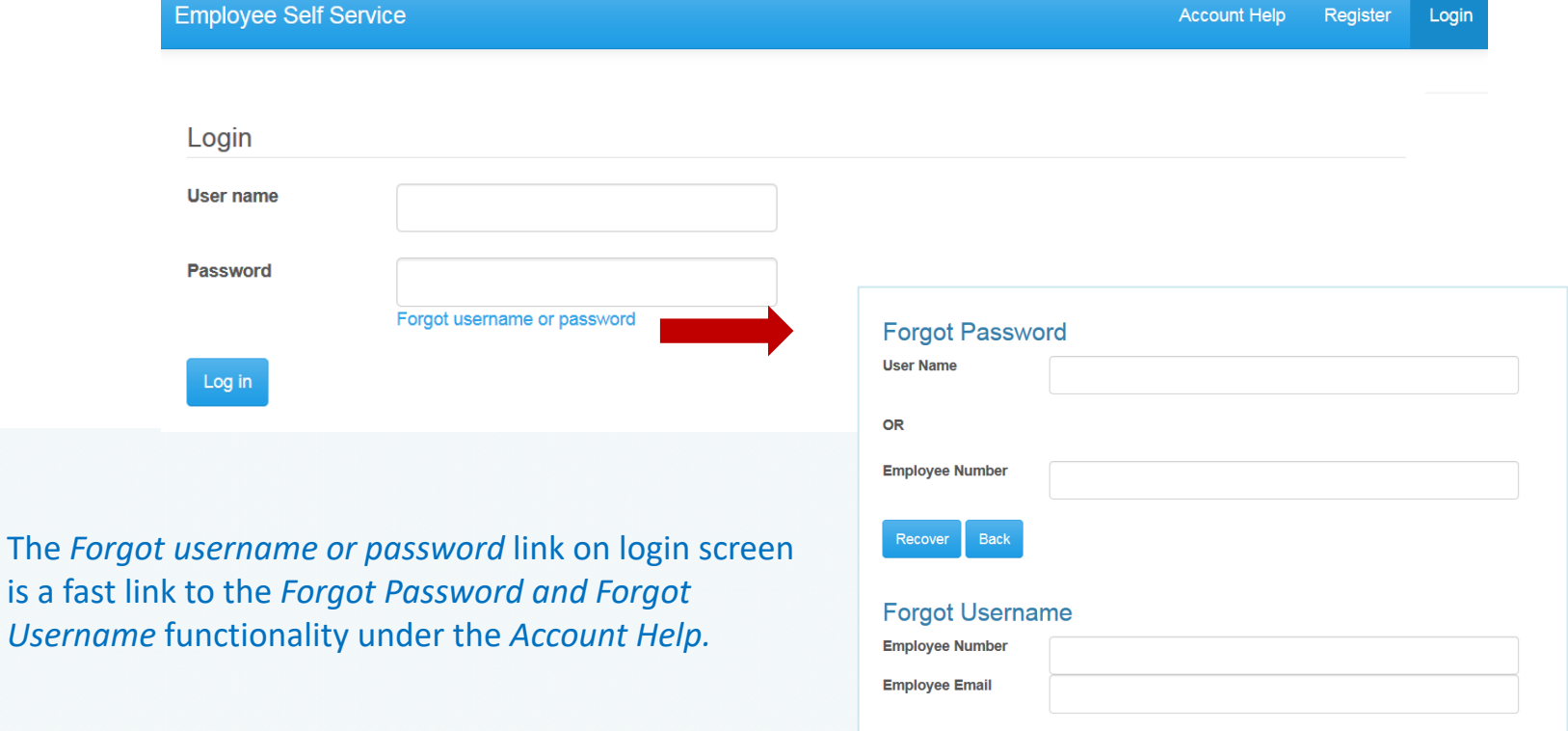

Recover

Back

## *Employee Self Service – Menu*

The Main screen will display the Logo and Welcome Message with the menu options available on the toolbar. Each menu options can be expanded to display transactions available. If user is an Administrator for ESS, they will also see Site Administration in their menu options.

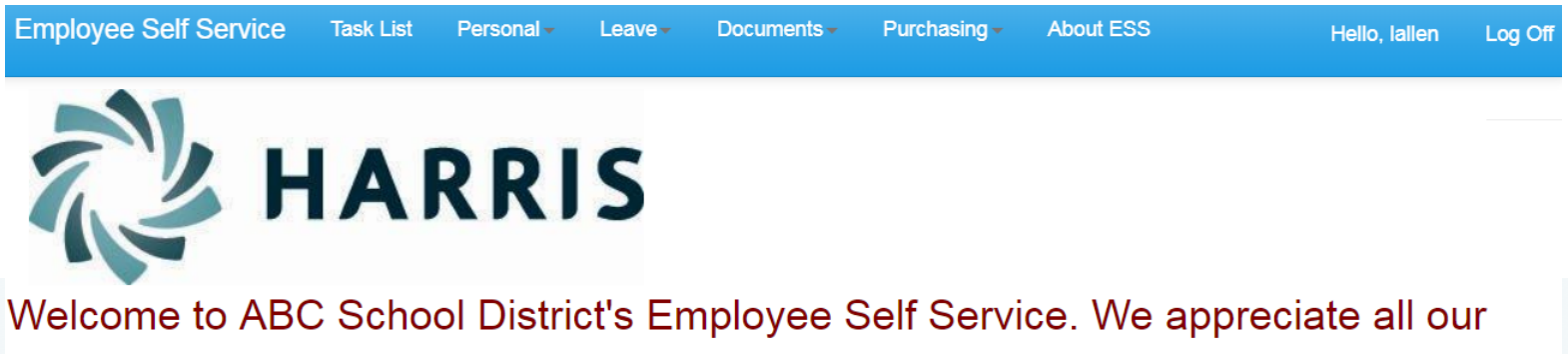

employees and hope you enjoy your experience on Employee Self Service.

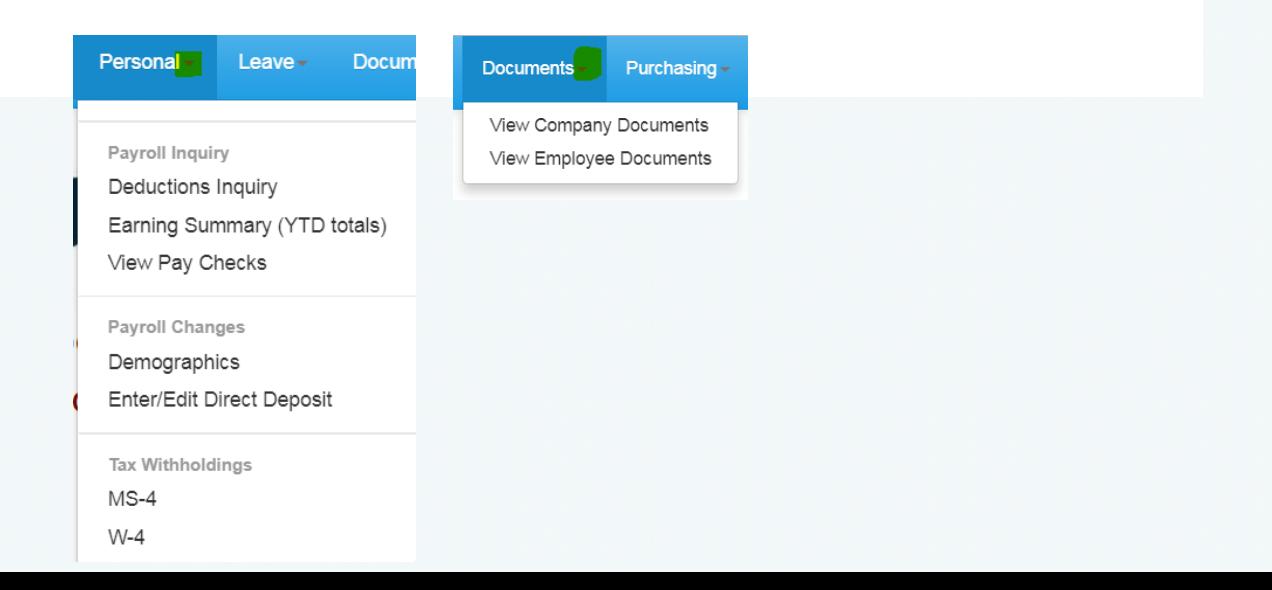

### *Employee Self Service - Task List*

Employee can view or cancel pending requests and view past requests.

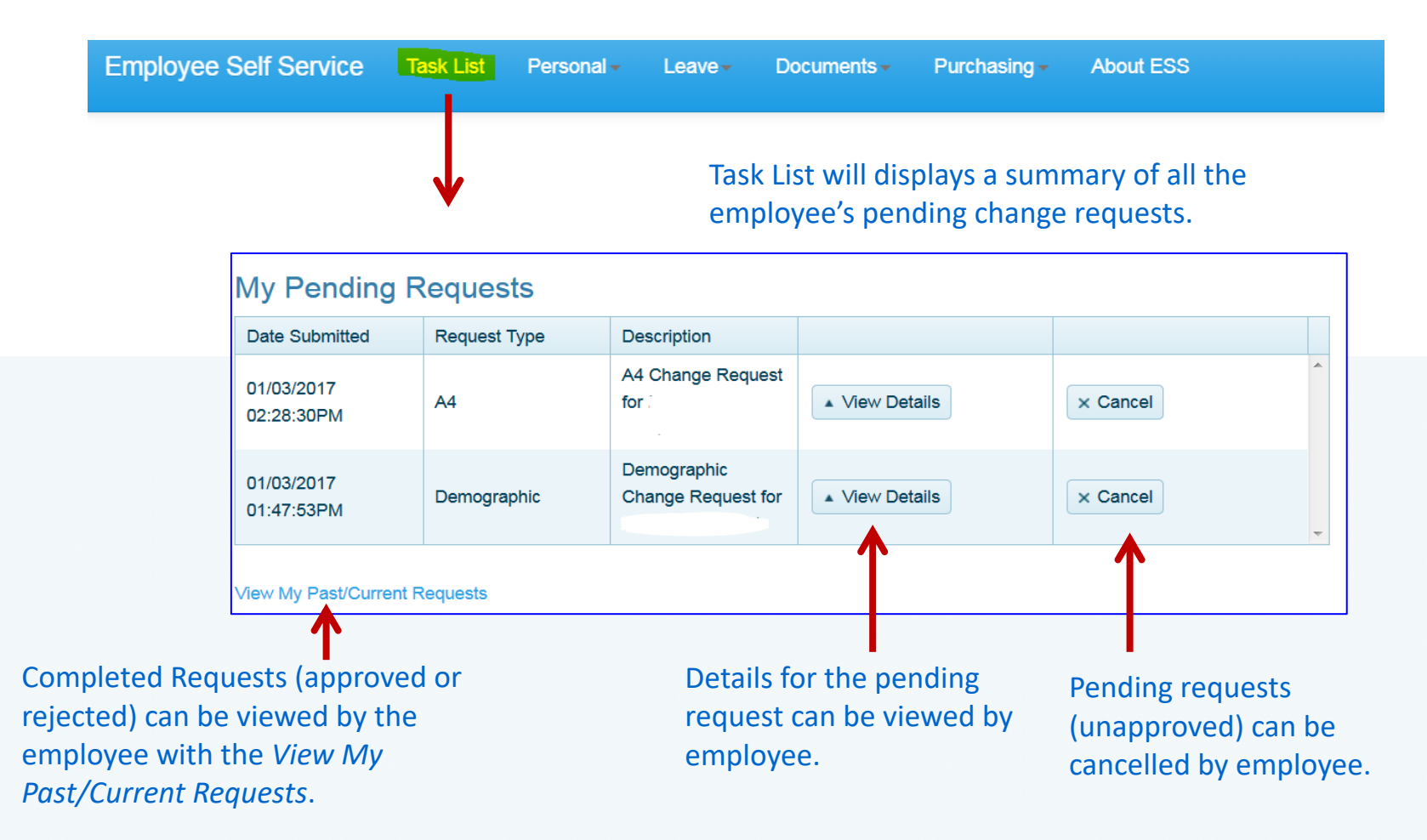

### *Employee Self Service – Task List*

An employee who is also an Approver will have both their requests and the Approver Tasks displayed on their Tasks menu.

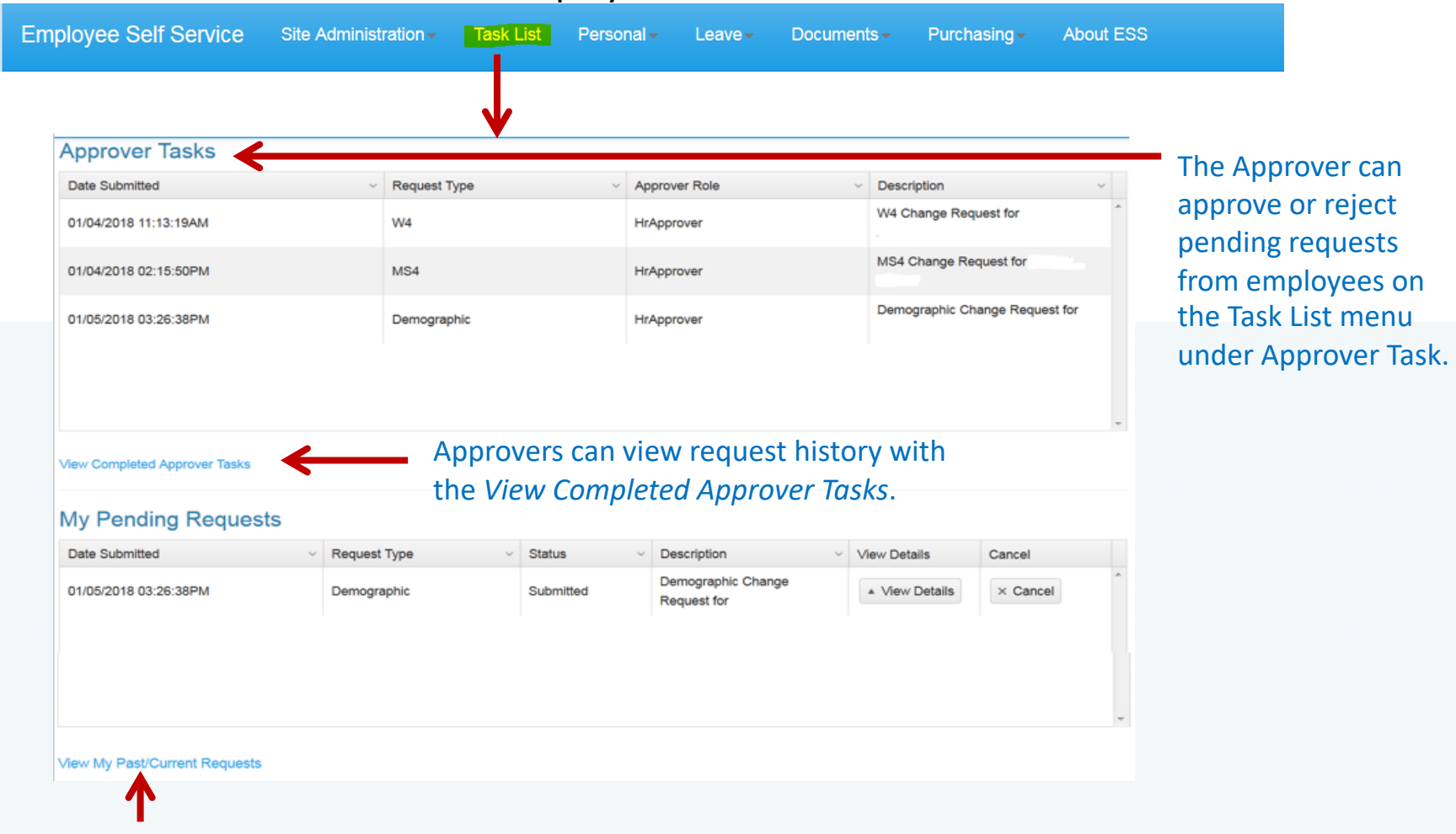

Completed requests (approved or rejected) can be viewed by the employee with the *View My Past/Current Requests*.

### *Employee Self Service–Personal/Payroll Inquiry*

The Personal menu contains the sub-menu for Payroll Inquiry which includes the Inquiries available for the employee.

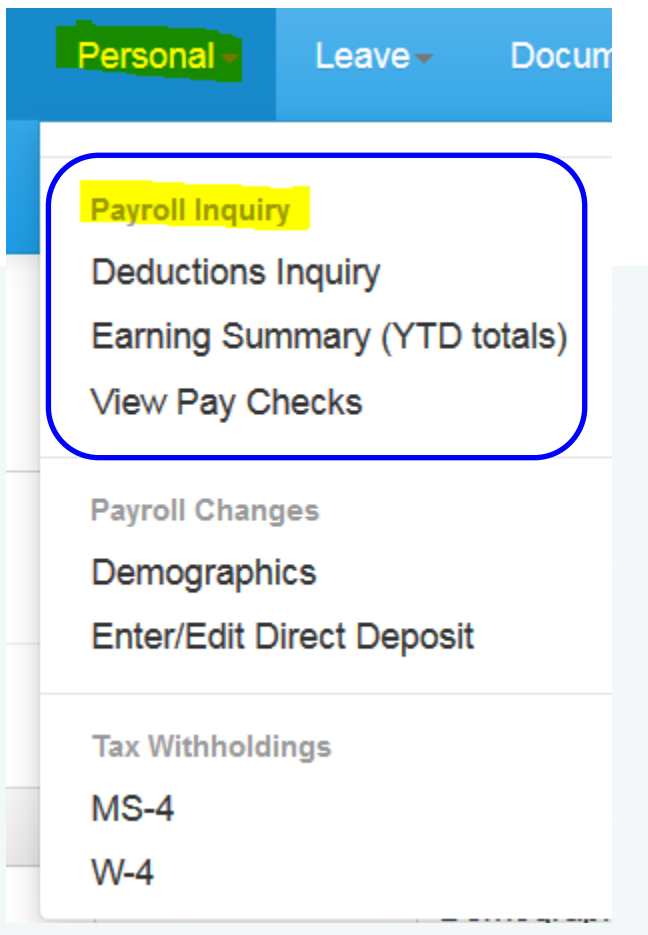

## *Employee Self Service – Deduction Inquiry*

The Deduction Inquiry allows for viewing and printing the employee and employer cost for employee elected deductions.

#### **Payroll Deductions**

#### User Instructions

Insurance elections can only be changed during open enrollment with the exemption of life changing events such as the birth of a child, death, divorce, retirement. See your insurance handbook for further explanation of life changing events.

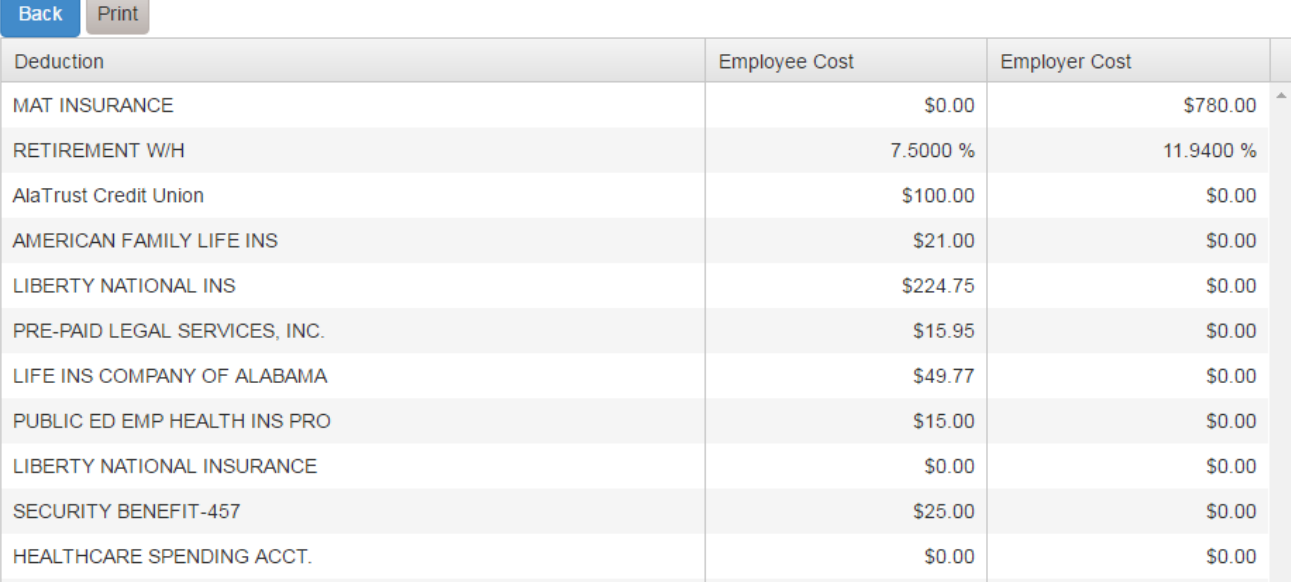

### *Employee Self Service – Earnings Summary*

Employees can view and print their earnings summary by selecting the year they wish to view.

#### **Earnings Summary**

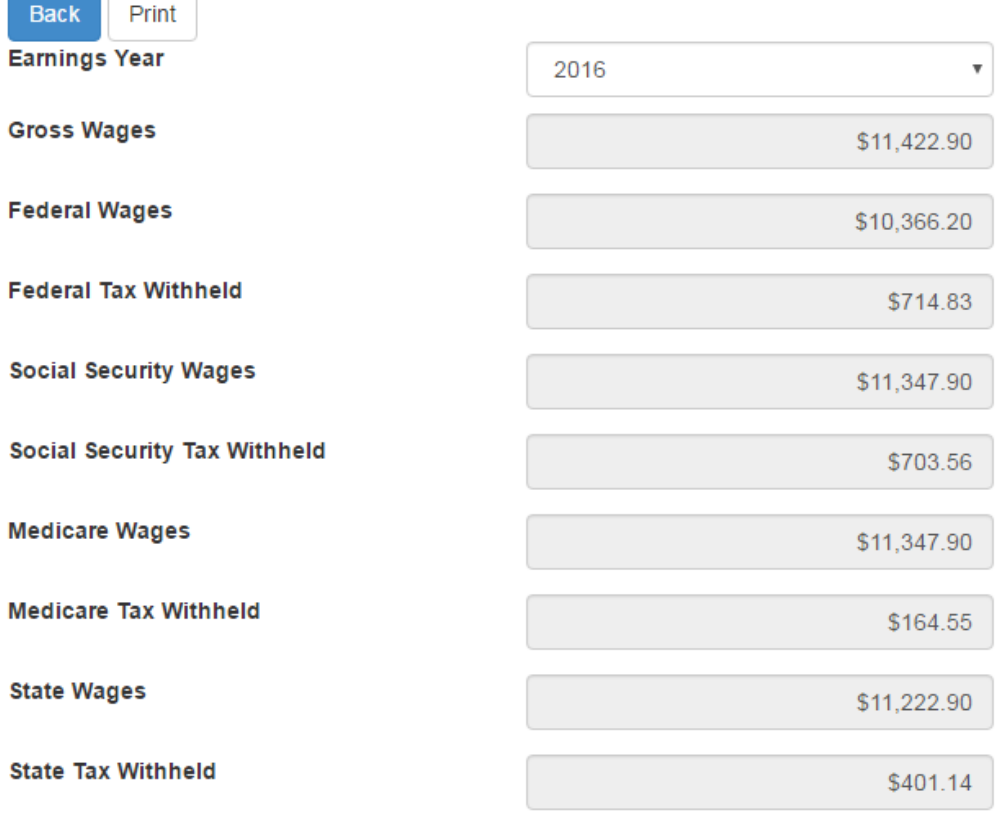

### *Employee Self Service-Earnings Summary (W2)*

If the district uses Harris School Solutions' Document Services product to produce their W2 records, the employee can view and print their W2 for the selected year.

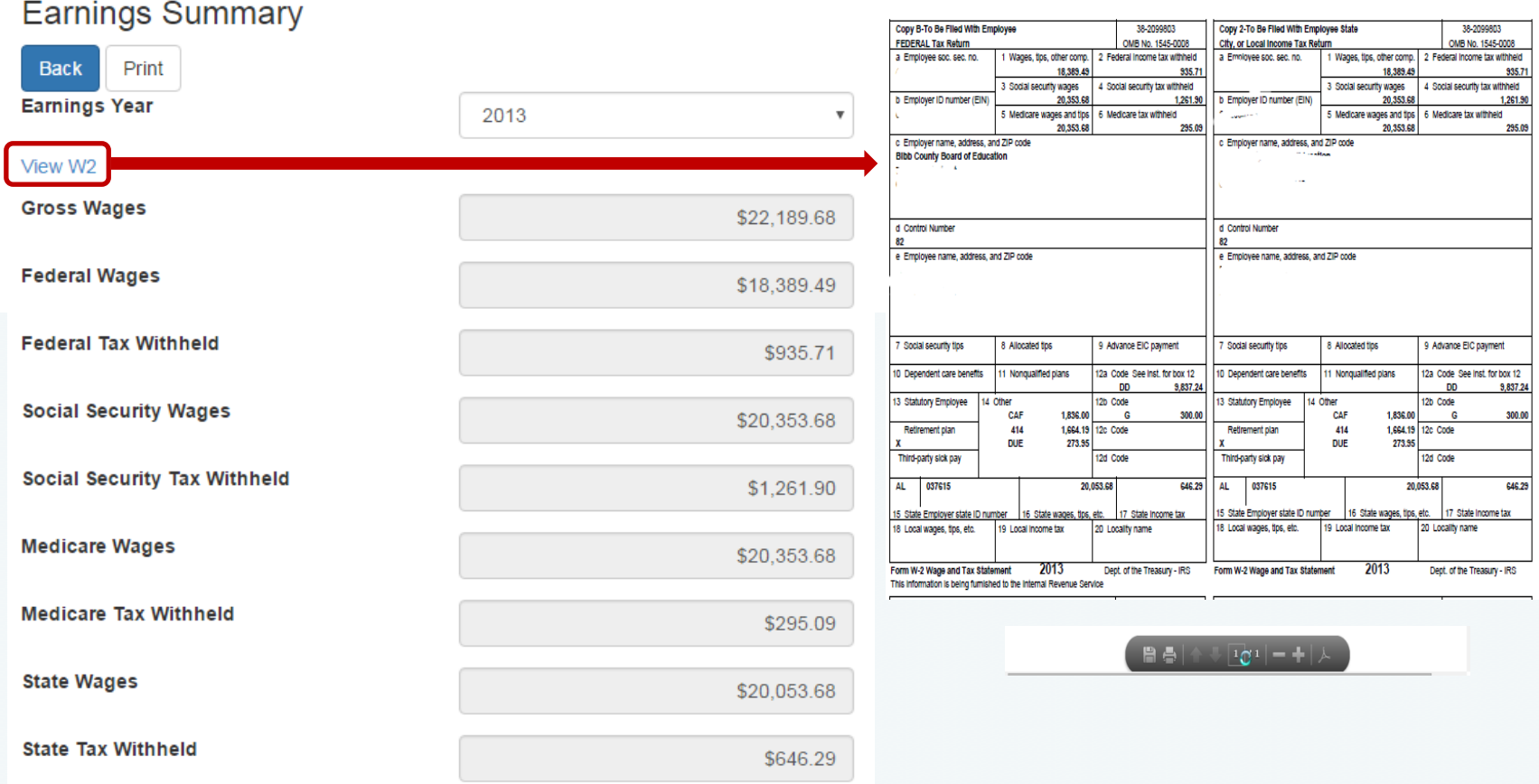

Employee can view and print check/statement summary for a specific check date range. The employee can view check detail by clicking on a particular check.

#### **My Checks**

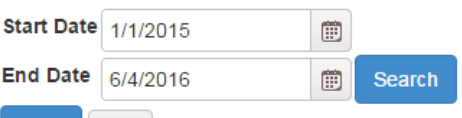

Print

Select date range and click Search to list pay records. Select check number from list to view pay record.

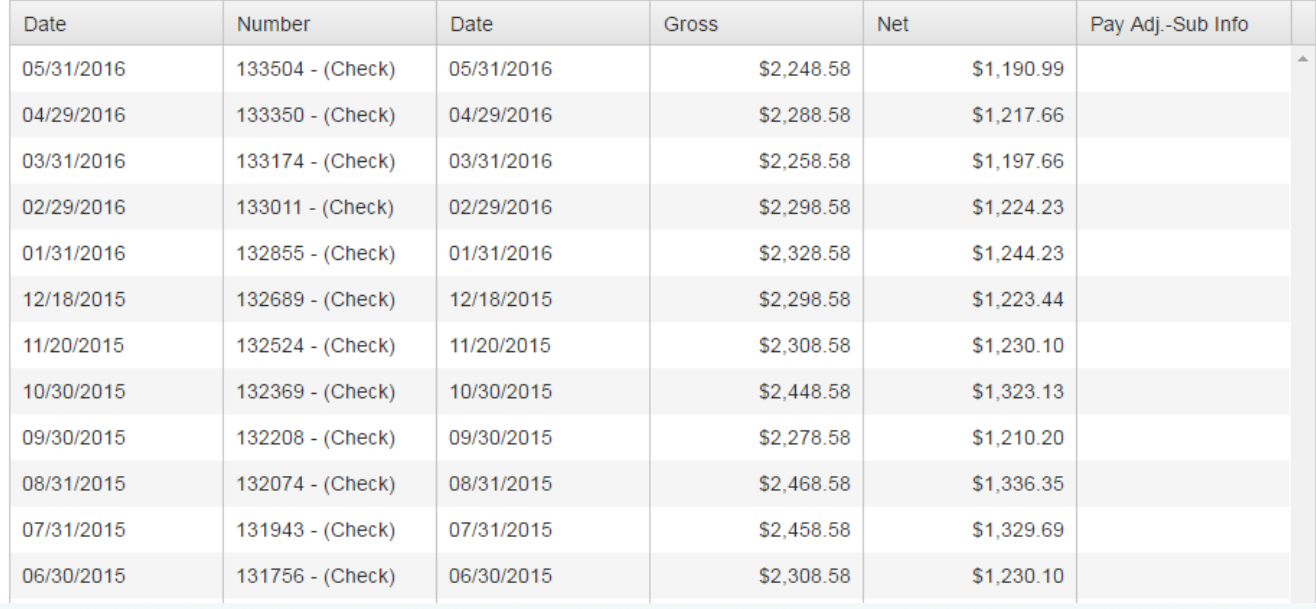

If an employee has extra pay, pay adjustments or substitute pay for a specific check, they can view detail information about the pay by clicking on *Adjusts/Sub Details* link.

#### **My Checks**

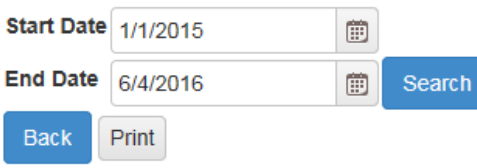

Select date range and click Search to list pay records. Select check number from list to view pay record.

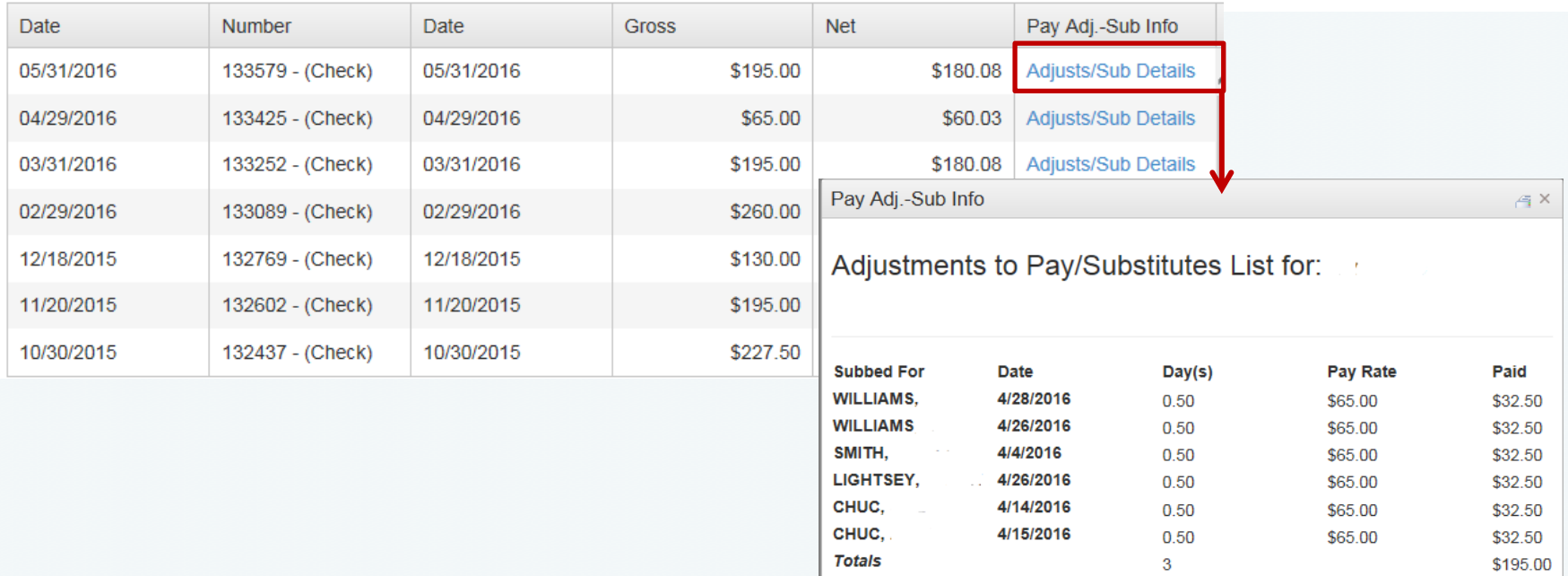

#### Employee's detail check information can be displayed and printed.

## Print button.

#### **Check Information**

**Check Detail** deedee

> XXX-XX-1171 **1ST AVENUE WATSON, AL 35181**

Check Date: 02/28/2013 Pay Period Ending: 02/28/2013 Check Number: 124420 Note:

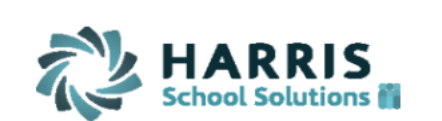

#### Net Pav

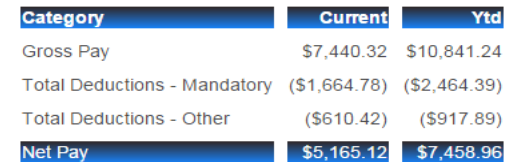

#### Earnings

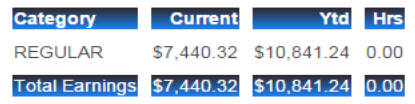

#### **Bank Accounts**

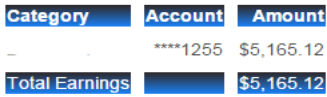

#### **Deductions - Mandatory**

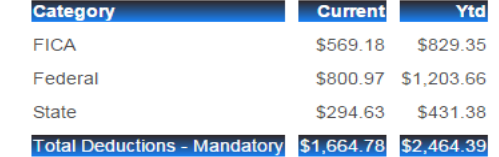

#### Deductions - Other

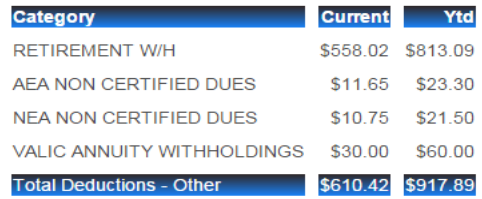

If the district is using Harris School Solutions' Document Service product to produce their checks and statements, the check/statement detail will display as a copy of the original check/statement. The employee can also print a copy of the displayed check/statement.

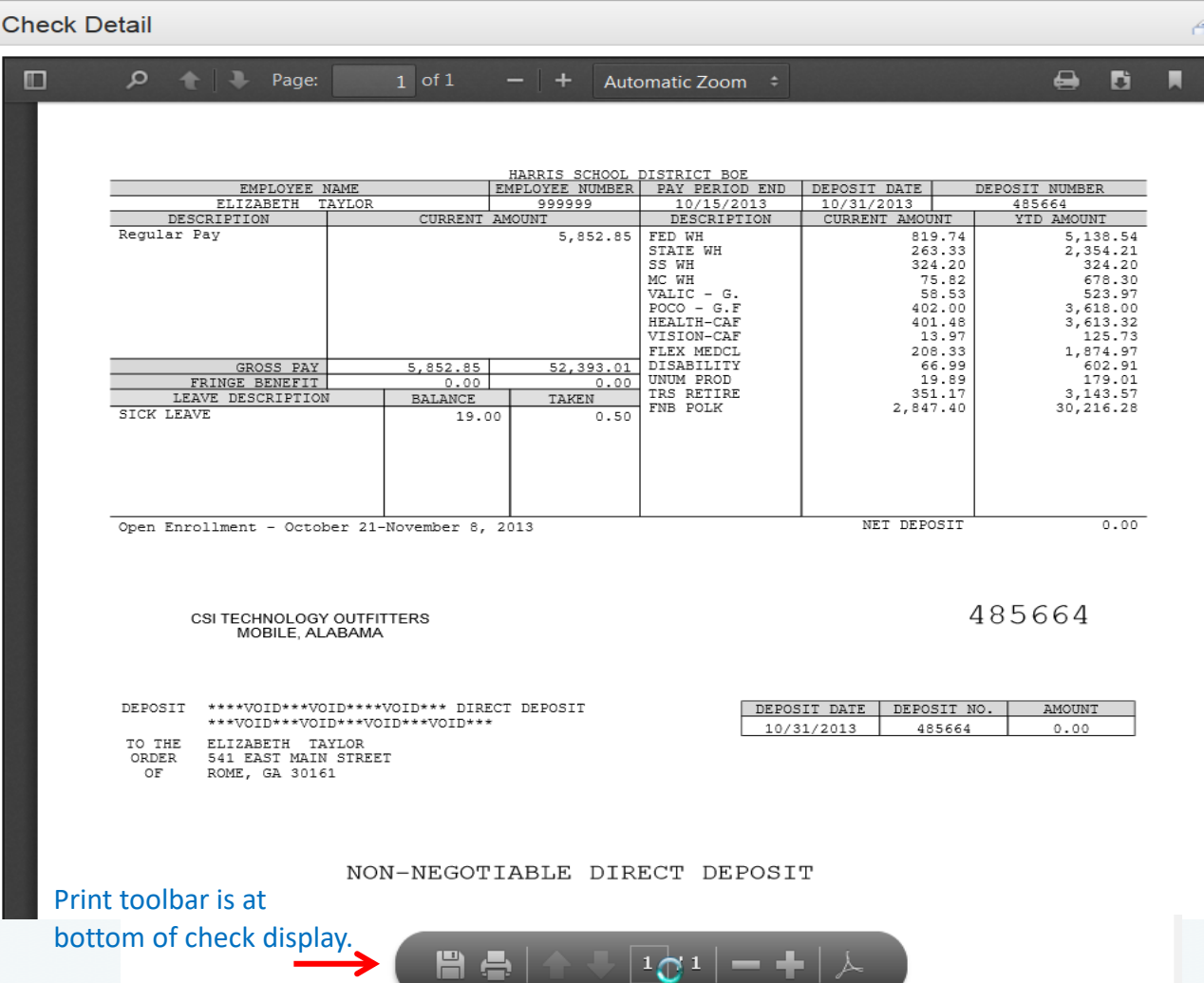

### *Employee Self Service–Personal/Payroll Changes*

The Personal menu contains the sub-menu for Payroll Changes which includes a menu of all change options available to the employee.

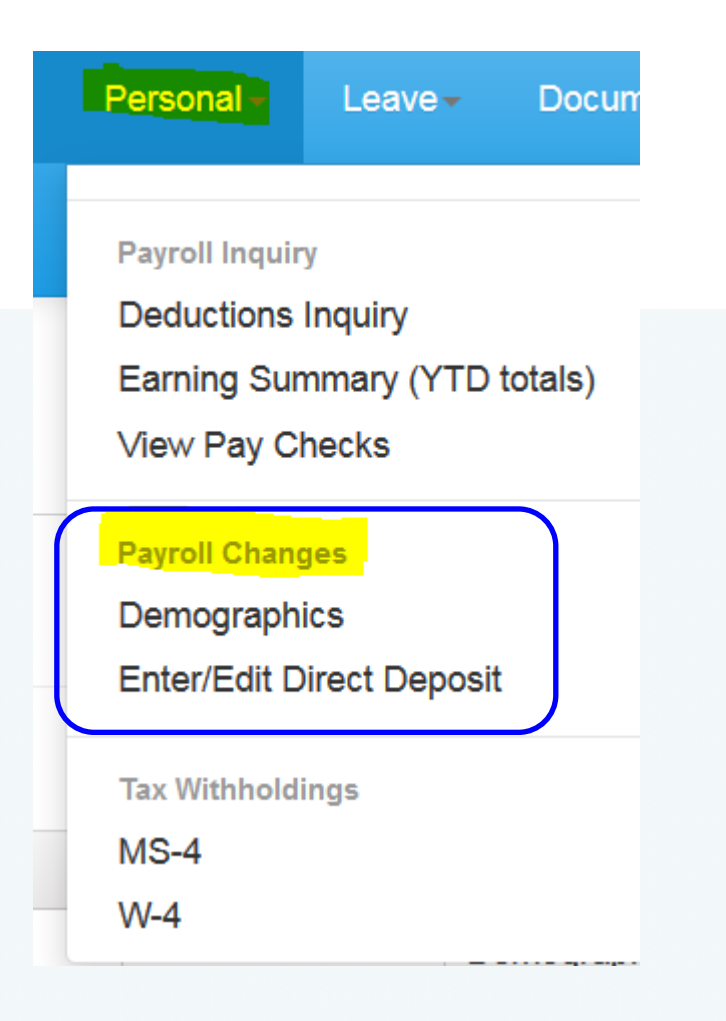

## *Employee Self Service - Demographics*

selected from

Employee can request changes to a variety of demographic fields and upload multiple documents to be submitted with their change request. Both the employee and the approver can print the attached documents from the pending or completed request/task.

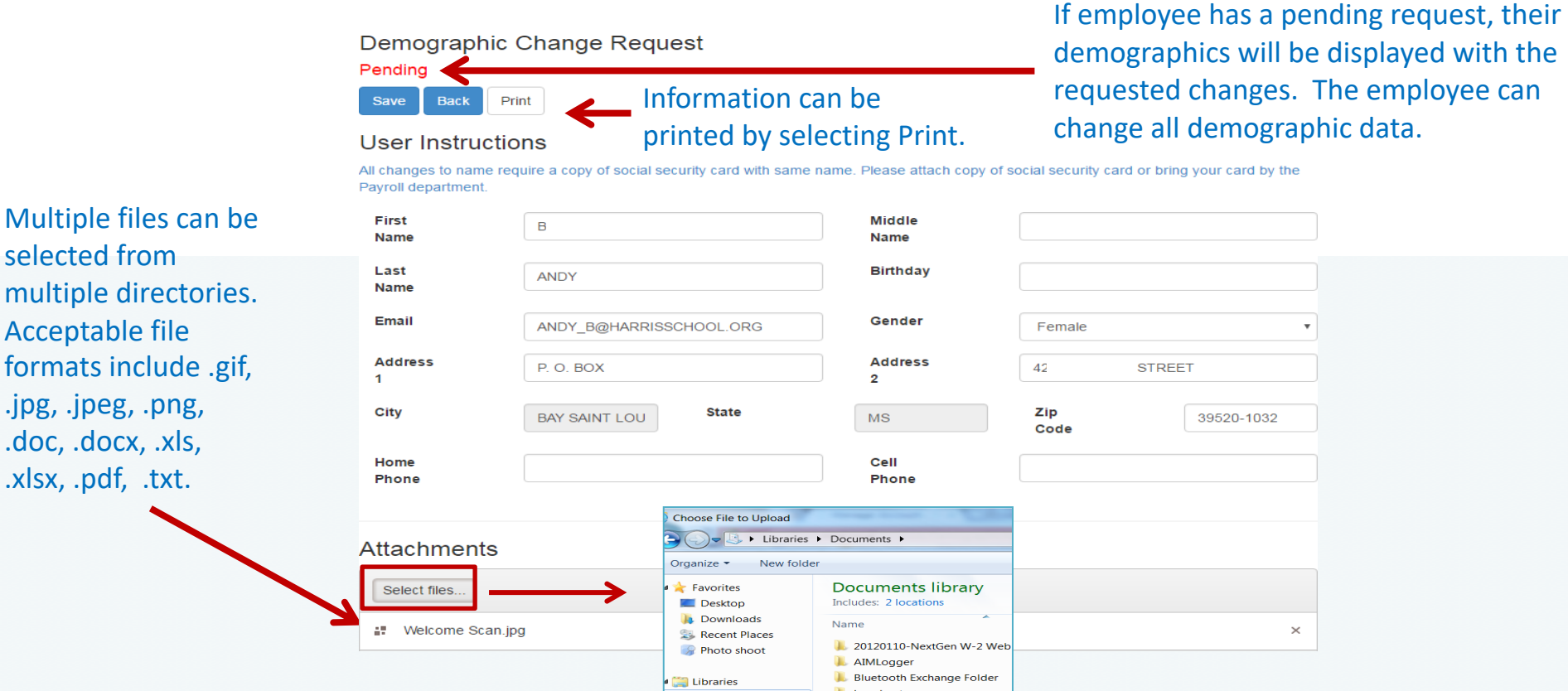

NOTE: A change to the email address on the demographic screen changes the email address in the payroll system which may be used by the school district when corresponding with the employee. It does not change the email address for the ESS notifications which was entered when the employee registered for ESS.

Documents

### *Employee Self Service-Edit/Enter Direct Deposit*

Employees can submit requests to add, delete, or change direct deposit accounts. All changes must be validated with a PIN that is emailed to the employee's ESS email. Once the valid PIN is submitted, the request for changes will be submitted for approval.

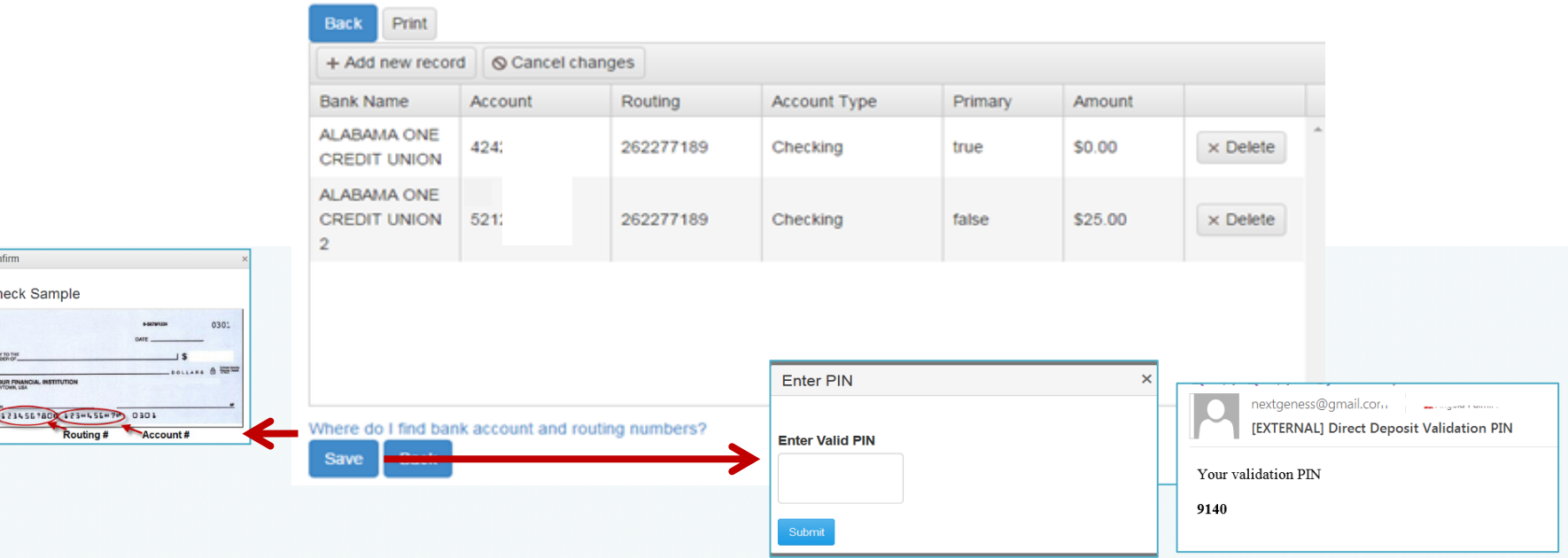

Edit Direct Deposit Account(s)

If changing a routing number or the amount to deposit, click in the field, make the change and click save.

If adding a new account, click on *Add New Record*, enter the information for the new account and click save. Note: There can be only one primary account per employee.

If you are trying to delete a direct deposit, click on the *Delete* button beside the account information and then click save.

### *Employee Self Service-Edit/Enter Direct Deposit*

#### Pending changes are displayed and employees can upload files for direct deposit requests.

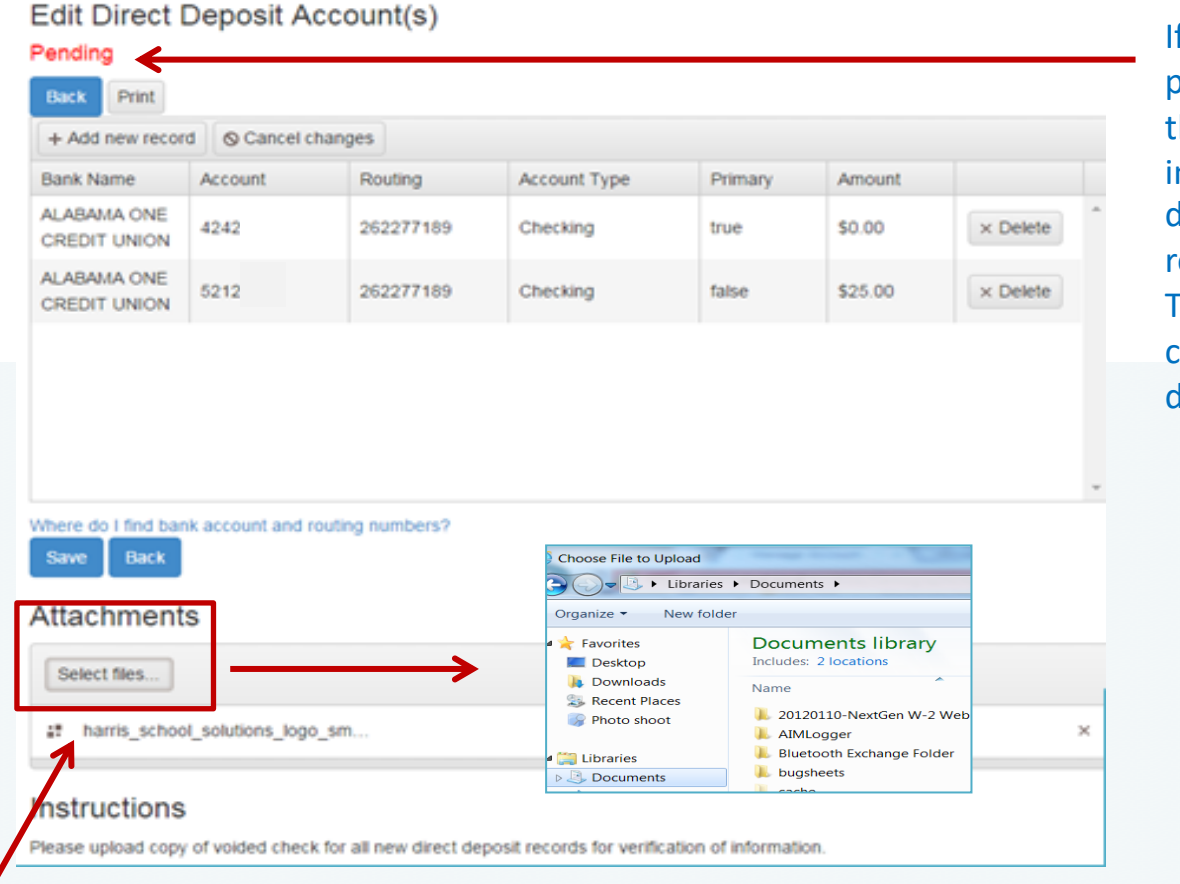

If employee has a pending request, their direct deposit information will be displayed with the requested changes. The employee can change all pending direct deposit data.

Multiple files can be selected from multiple directories. Acceptable file formats include .gif, .jpg, .jpeg, .png, .doc, .docx, .xls, .xlsx, .pdf, .txt.

### *Employee Self Service – Tax Withholdings*

Tax Withholding under the sub menu Payroll Changes will include your State Withholding and W-4 Withholding Forms.

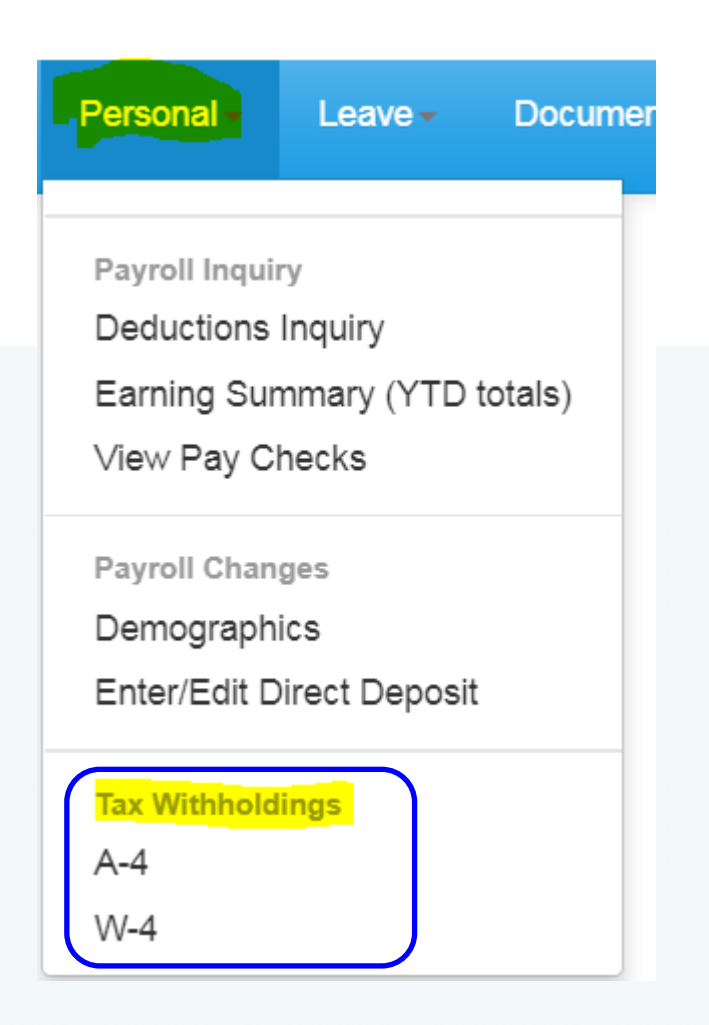

## *Employee Self Service – A4 (Alabama)*

Changes can be made to the employee's A4 with an electronic signature.

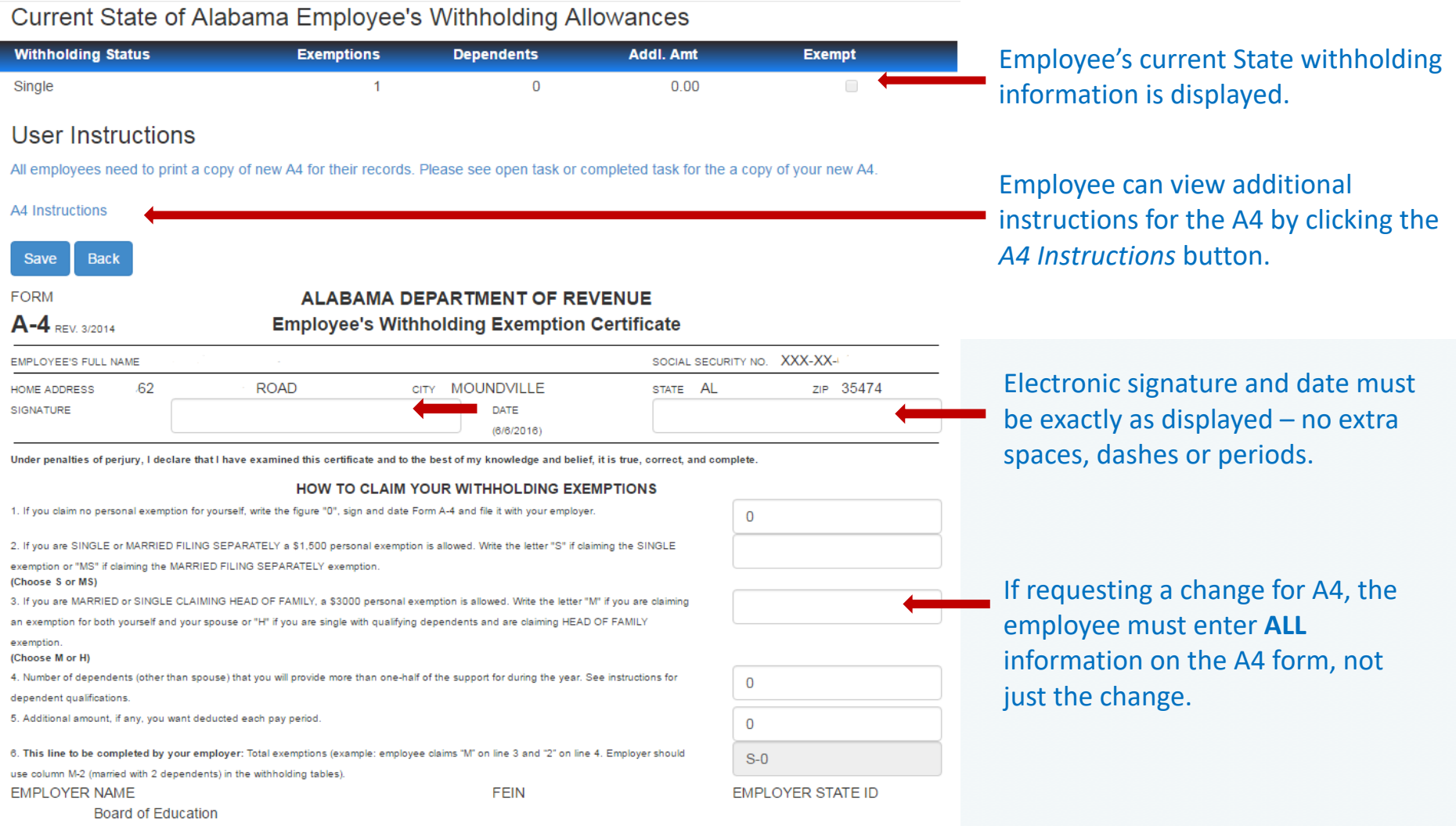

## *Employee Self Service – G4 (Georgia)*

#### Changes can be made to the employee's G4 with an electronic signature.

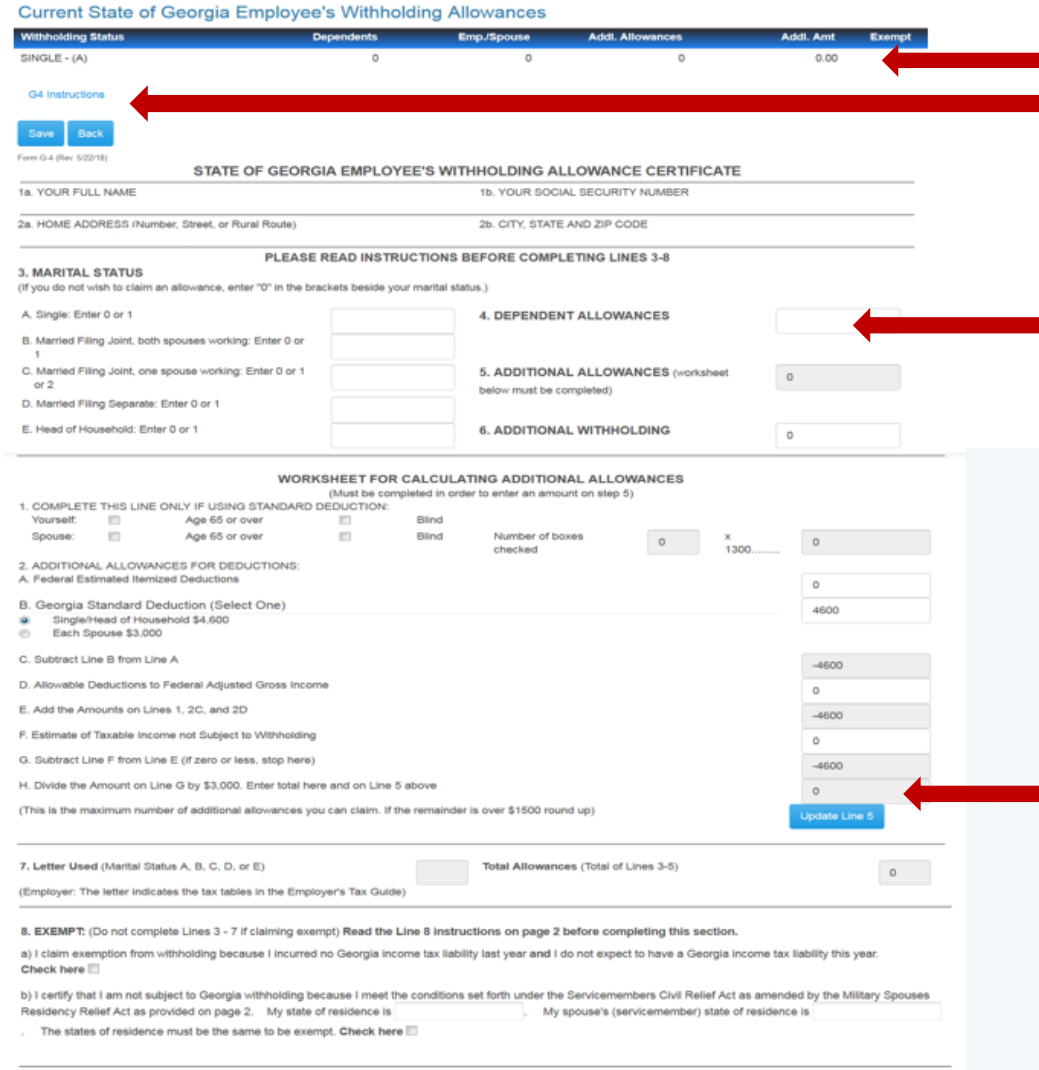

I certify under penalty of perjury that I am entitled to the number of withholding allowances or the exemption from withholding status claimed on this Form G-4. Also, I authorize

Date: 1/30/2019

my employer to deduct per pay period the additional amount listed above.

Employee Signature:

Employee's current State withholding information is displayed.

Employee can view instructions for the G4 by clicking the *G4 Instructions* button.

If requesting a change for G4, the employee must enter **ALL** information on the G4 form, not just the change.

Line 5 - Additional Allowances is updated from the worksheet entries and the *Update Line 5* button.

Electronic signature and date must be exactly as displayed – no extra spaces, dashes or periods.

## *Employee Self Service – MS4 (Mississippi)*

#### Changes can be made to the employee's MS4 with an electronic signature.

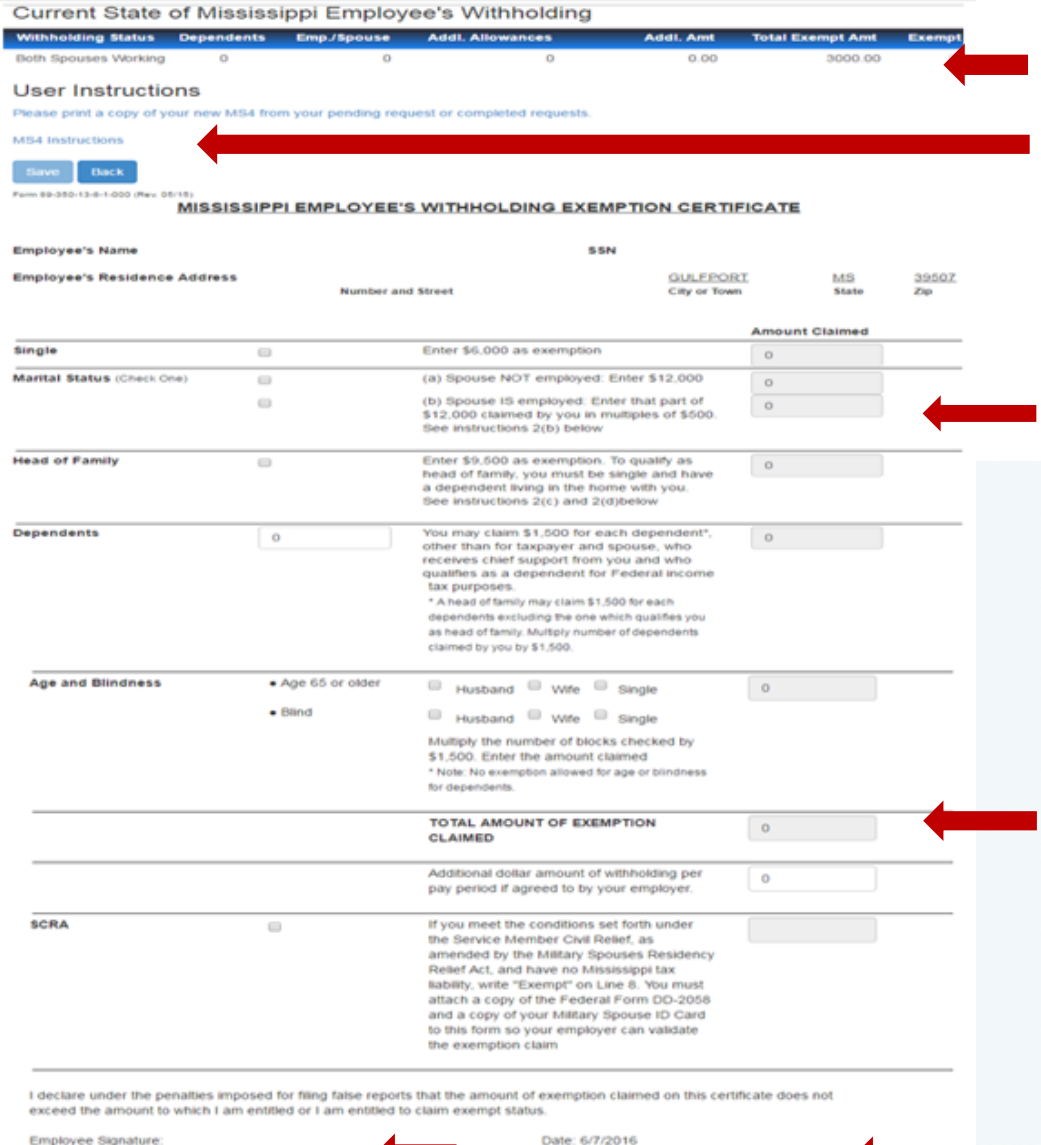

Employee's current State withholding information is displayed.

Employee can view instructions for the MS4 by clicking the *MS4 Instructions* button.

If requesting a change for MS4, the employee must enter **ALL** information on the MS4 form, not just the change.

The *Total Amount of Exemption Claimed* will be the total of selected status amount, dependent amount and additional allowances.

Electronic signature and date must be exactly as displayed – no extra spaces, dashes or periods.

### *Employee Self Service – W4*

#### Changes can be made to the employee's W4 with an electronic signature.

#### **Current Withholding Allowances**

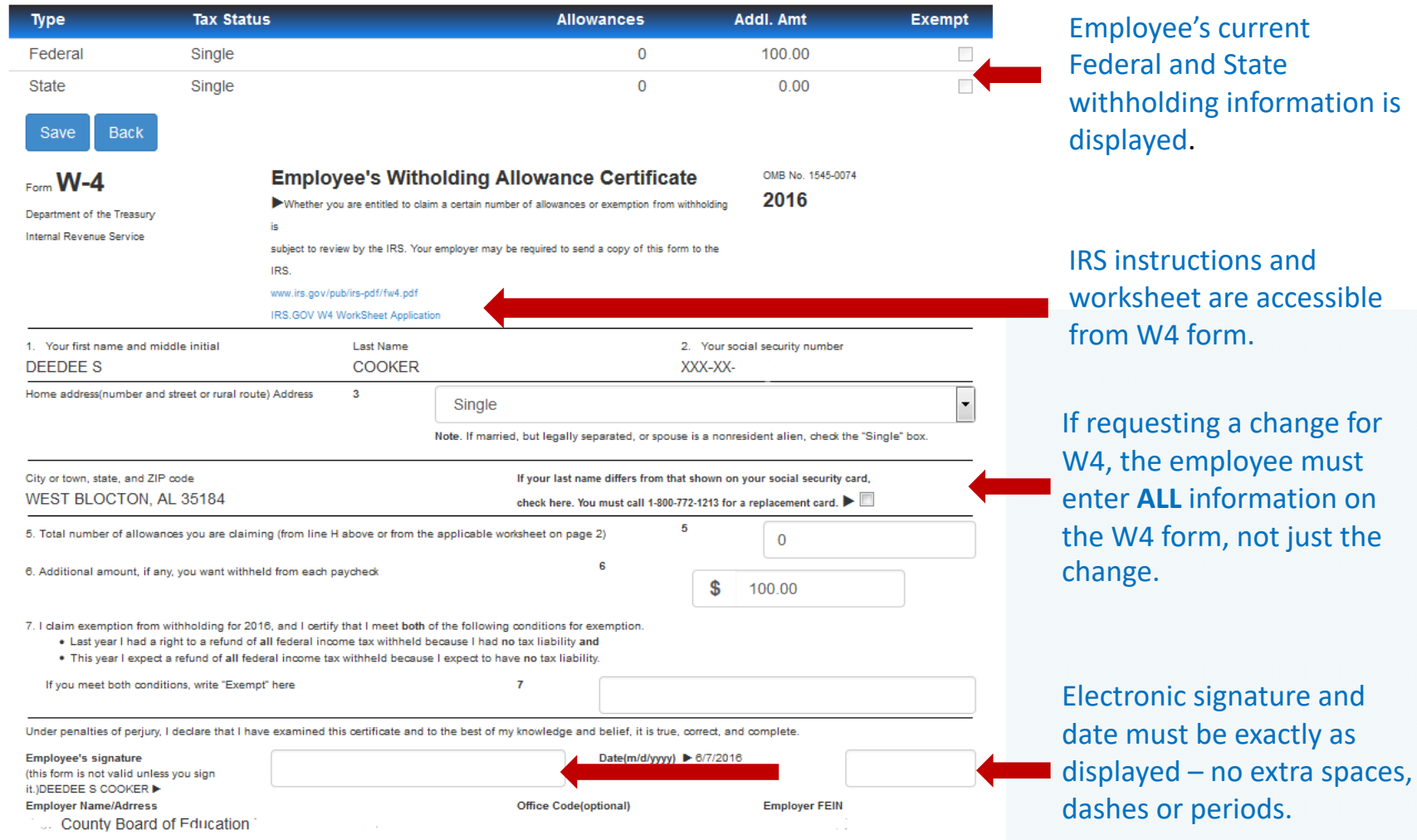

### *Employee Self Service – Leave*

Leave Menu allows the employee to see their leave history and leave balances.

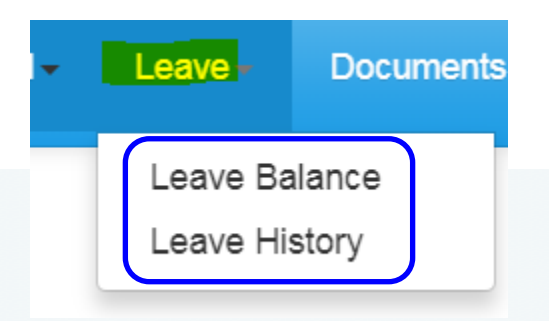

### *Employee Self Service – Leave Balance*

Employee can view and print their current leave balances. The leave earned and used are reflective of the last completed payroll.

#### Leave Balance Summary - 2016

**Back** Print

#### User Instructions

Leave balances are reflective of the last payroll processed and updated. Please review your leave balances after you receive your check or statement.

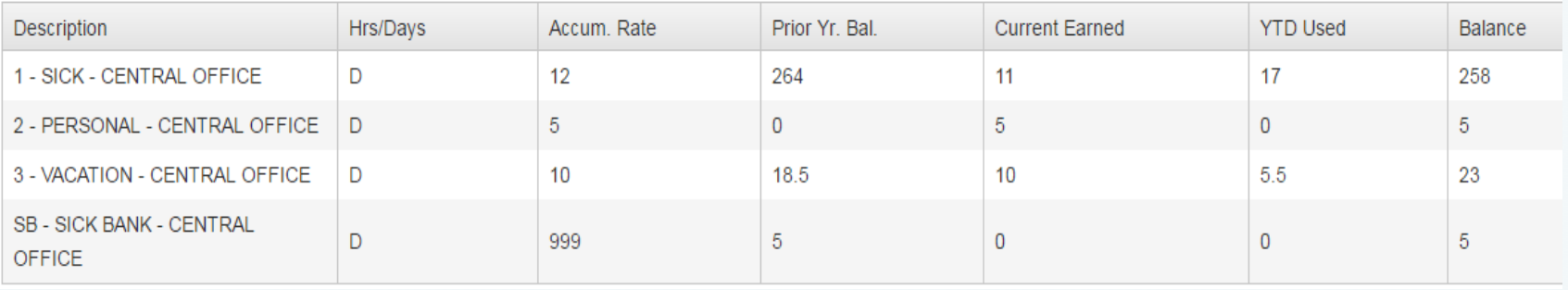

## *Employee Self Service – Leave History*

Employee can view and print their detail leave history for a specific date range. Leave adjustment are displayed with the notes that related to the leave adjustment.

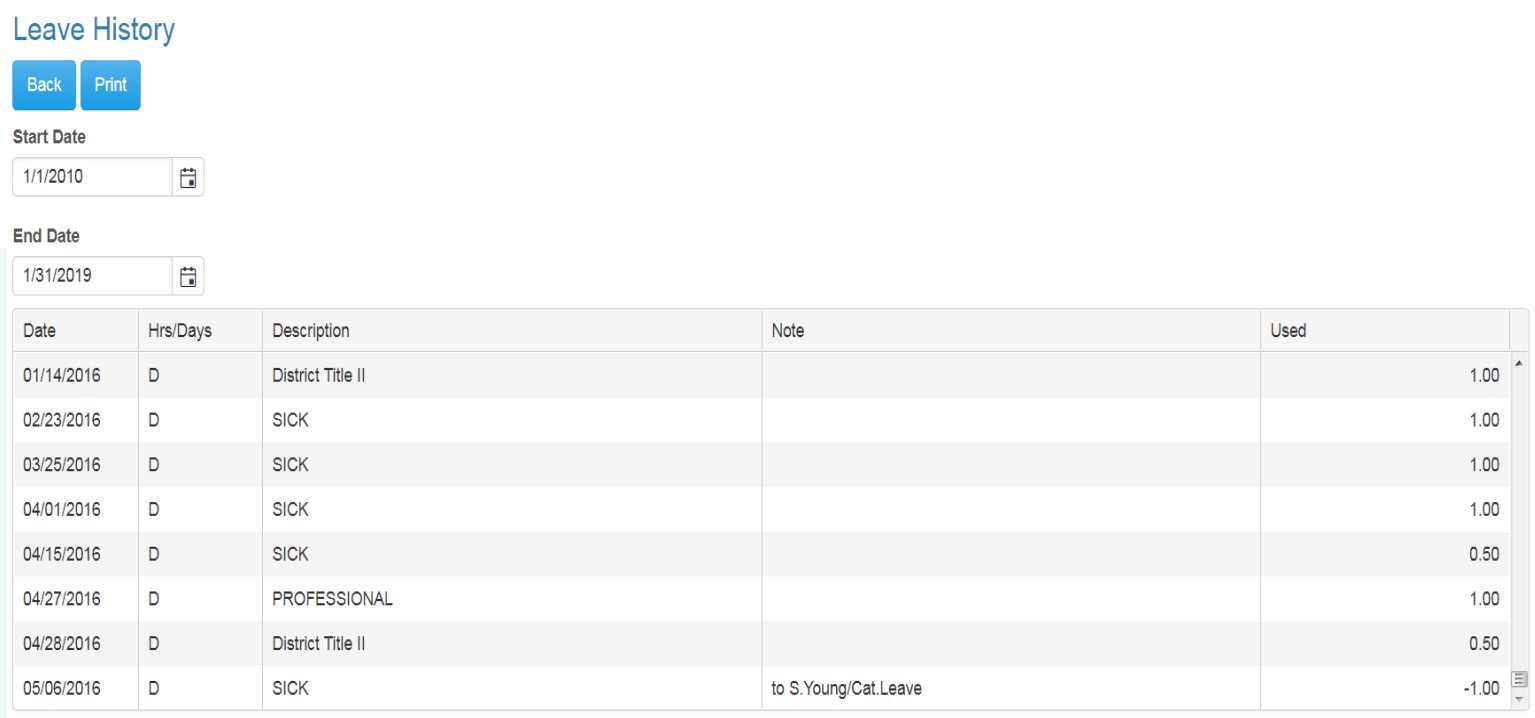

### *Employee Self Service–Documents*

Documents menu allows the employee to view company documents or the employee's personal documents. The Electronic Forms Agreement will be available in the menu IF your district is using this option.

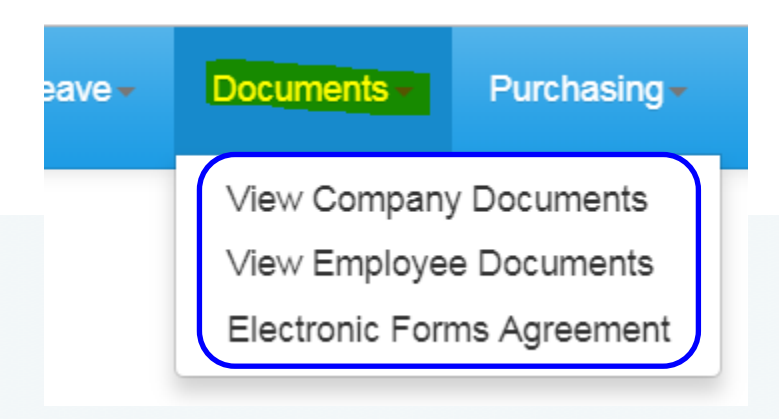

### *Employee Self Service–View Company Documents*

View Company Documents allows employees view and print any documents uploaded by the Document Administrator. This is a great way to give employee access to Policy and Procedure Manuals, retirement documents, and Open Enrollment documents.

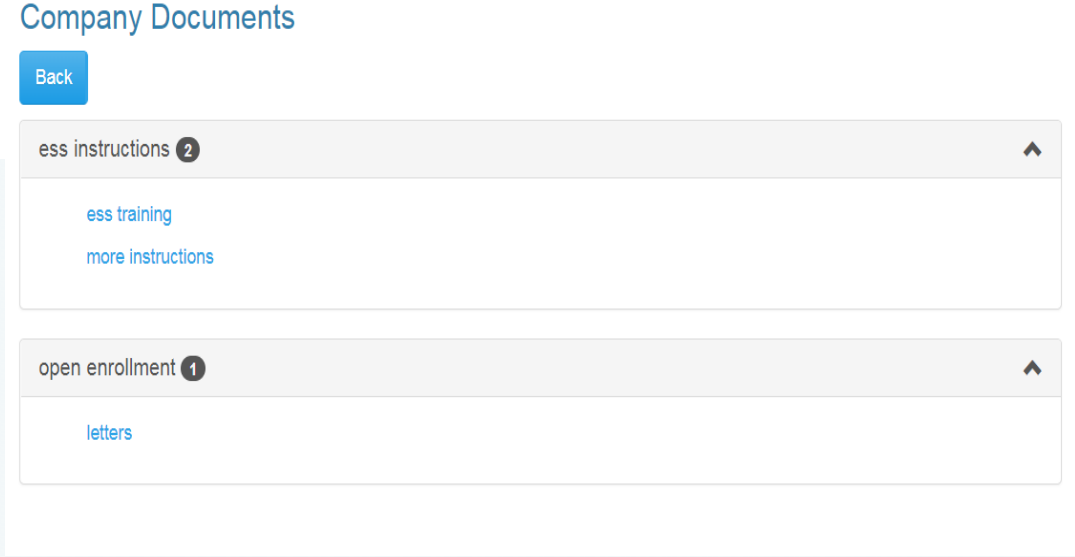

### *Employee Self Service–View Company Documents*

Employee can view and print documents that their District has placed in Company Documents by clicking the category and selecting the document.

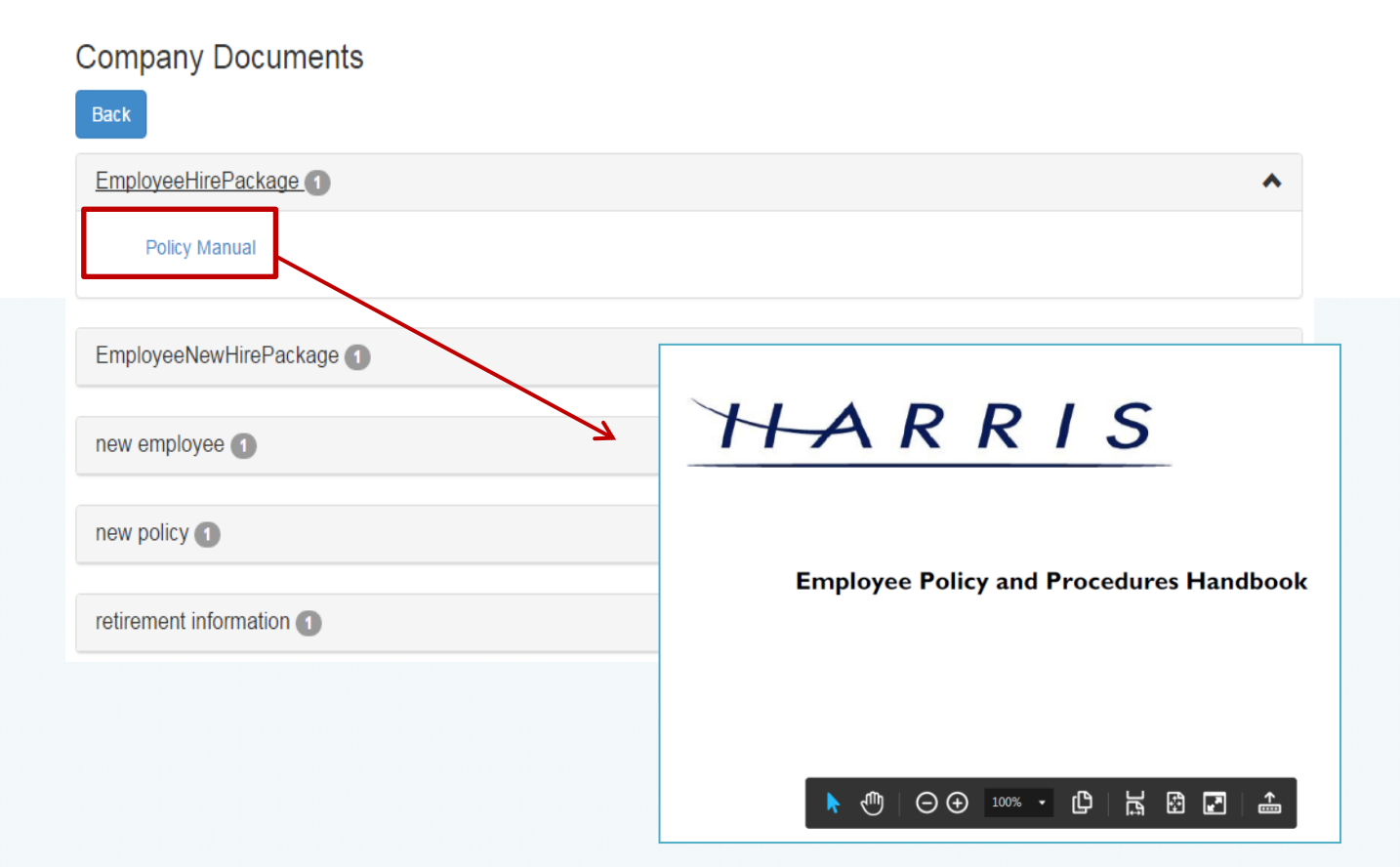

Employee can view and print their detail check, W2, Truth In Salary or 1095C forms if these documents are available.

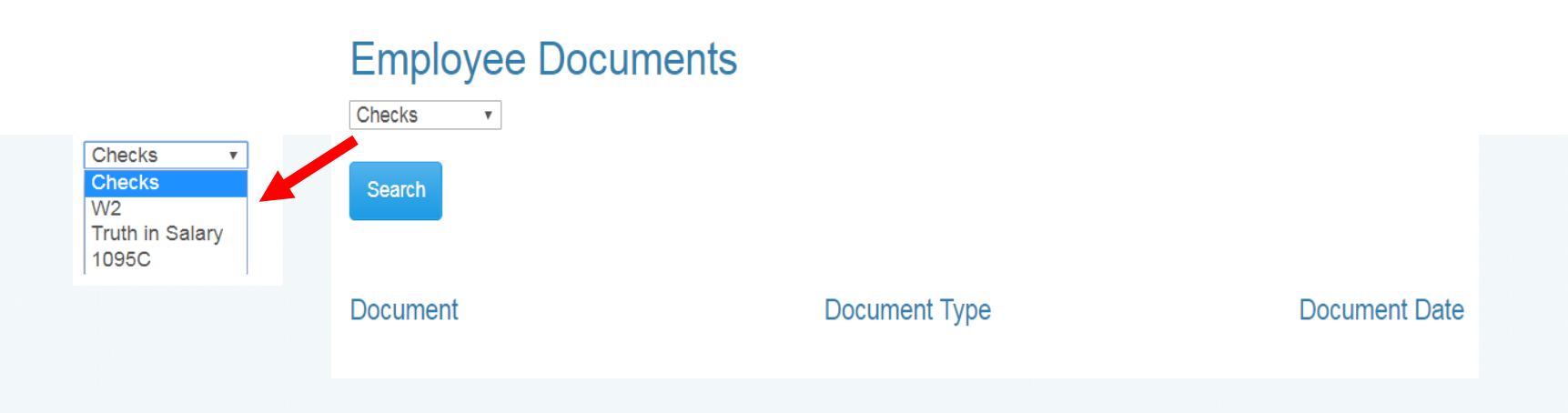

Employee can view and print their detail check information by selecting checks from drop down and pressing the search button. A list of all the employee check/statements will be displayed. Employee will then click on the check/statement to view and the check will open in a separate browser tab. The check/statement can then be printed or saved. Each tab that is opened with detail records must be closed manually when logging out of ESS.

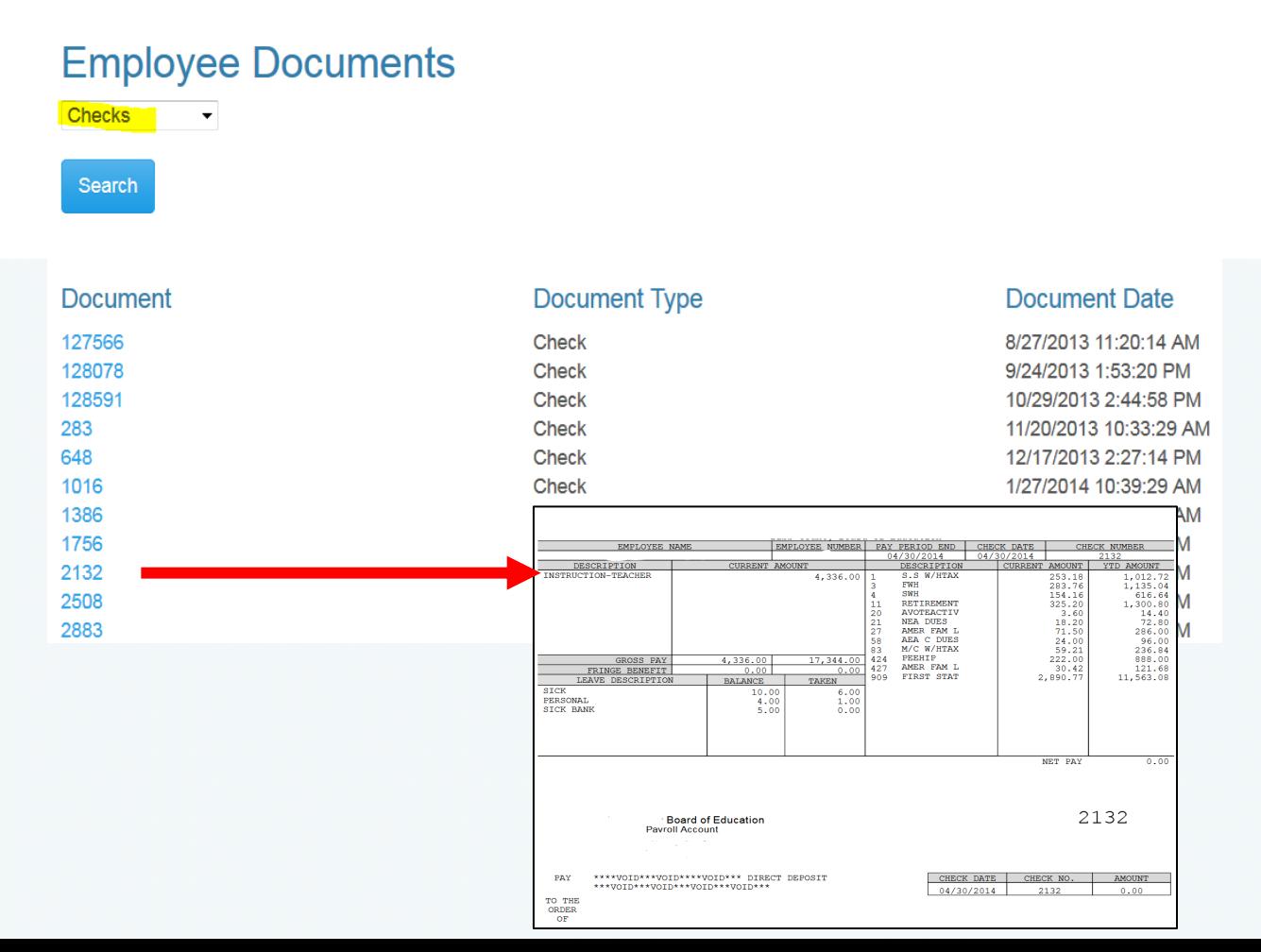

Employee can view and print their W2 records by selecting W2 from drop down and pressing the search button. A list of all the employee W2s by year will be displayed. Employee will click on the W<sub>2</sub> to view the detail record. The document will open in a separate browser tab. The W<sub>2</sub> can then be printed or saved. Each tab that is opened with detail records must be closed manually when logging out of ESS.

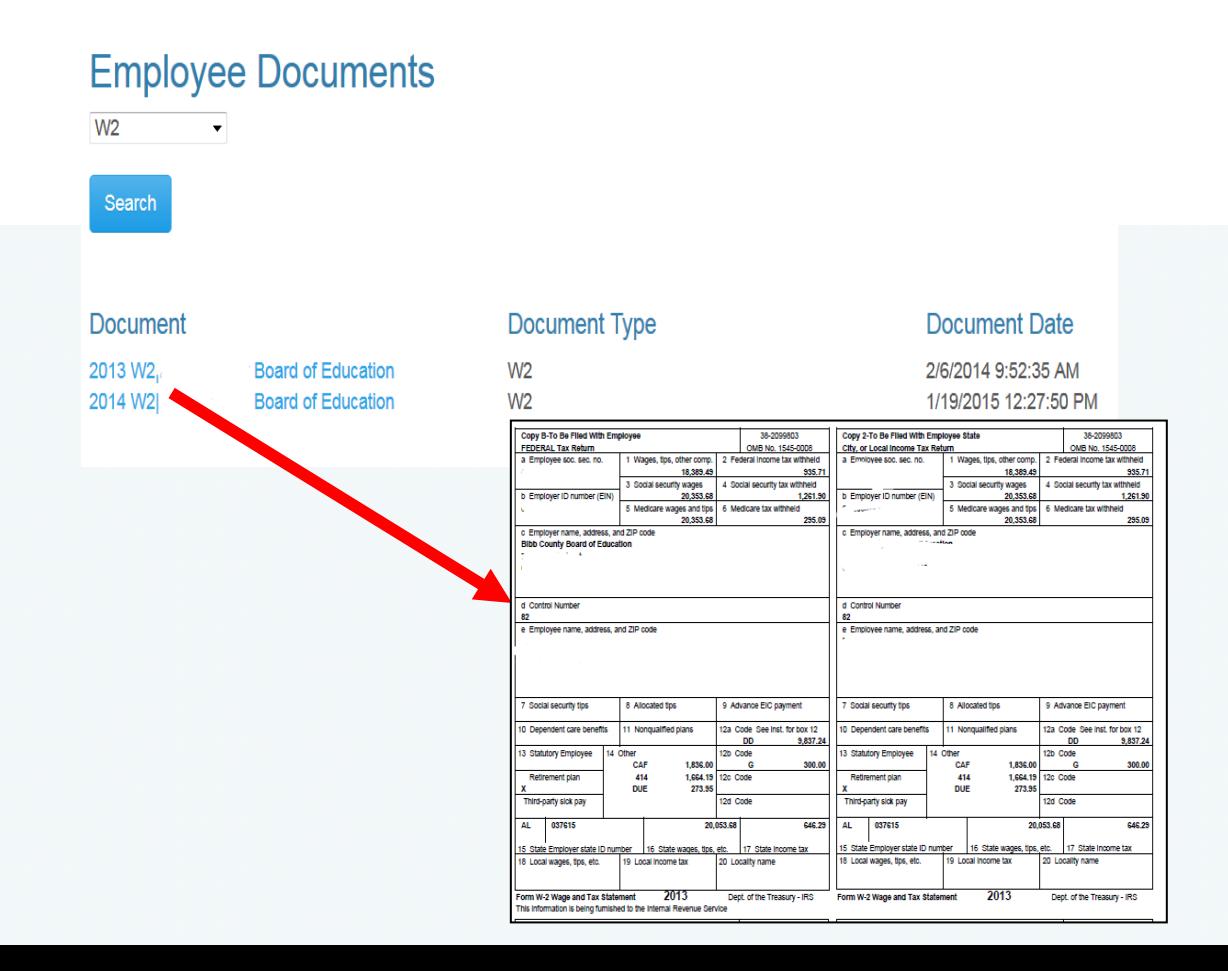

Employee can view and print their Truth In Salary documents by selecting Truth In Salary from drop down and pressing the search button. A list of all the employee's document by year will be displayed. Employee will click on the document to view the detail. The document will open in a separate browser tab. The document can then be printed or saved. Each tab that is opened with a detail record must be closed manually when logging out of ESS.

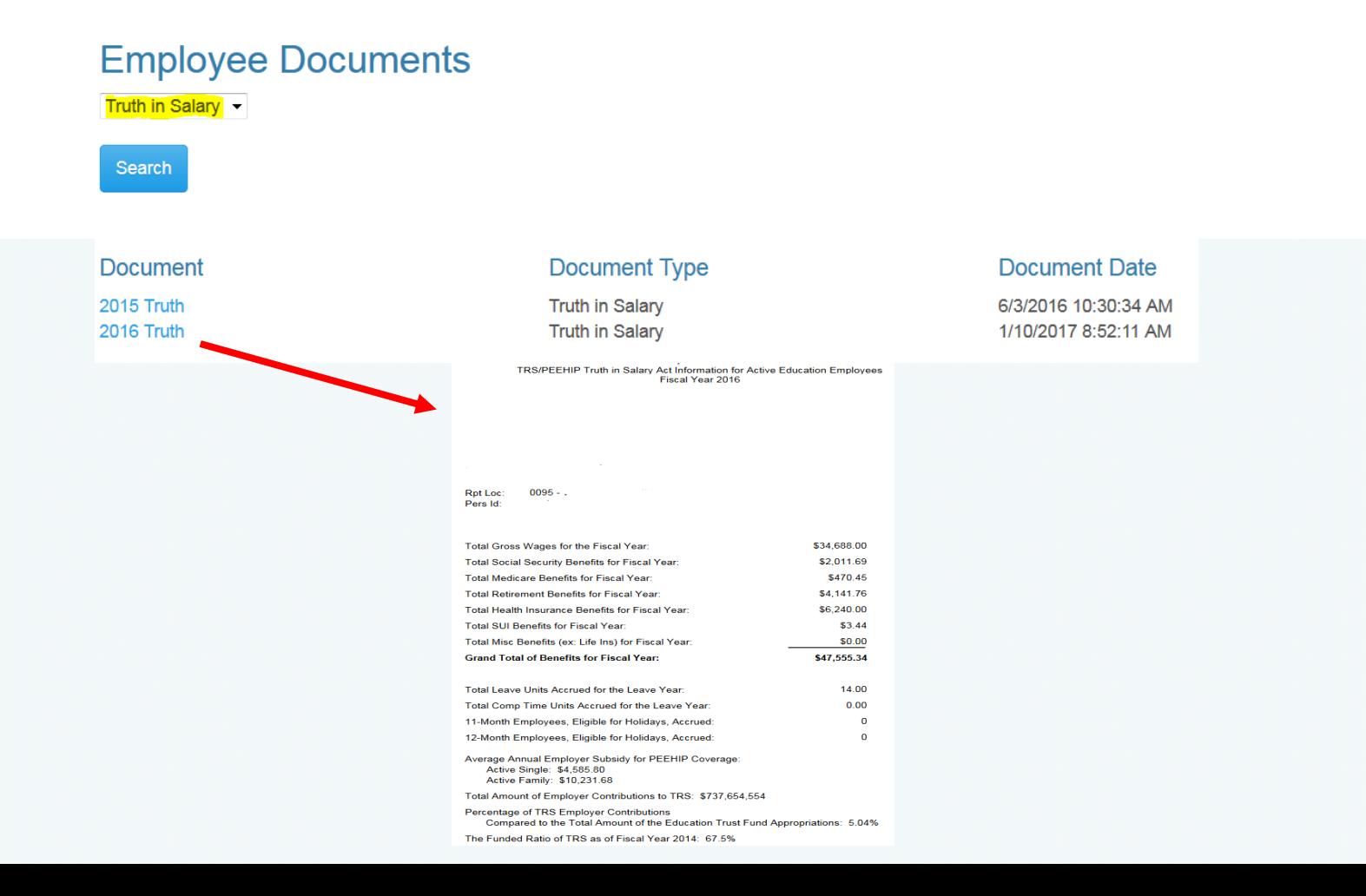

Employee can view and print their 1095C documents by selecting 1095C from drop down and pressing the search button. A list of all the employee's document by year will be displayed. Employee will click on the document to view the detail. The document will open in a separate browser tab. The document can then be printed or saved. Each tab that is opened with a detail record must be closed manually when logging out of ESS.

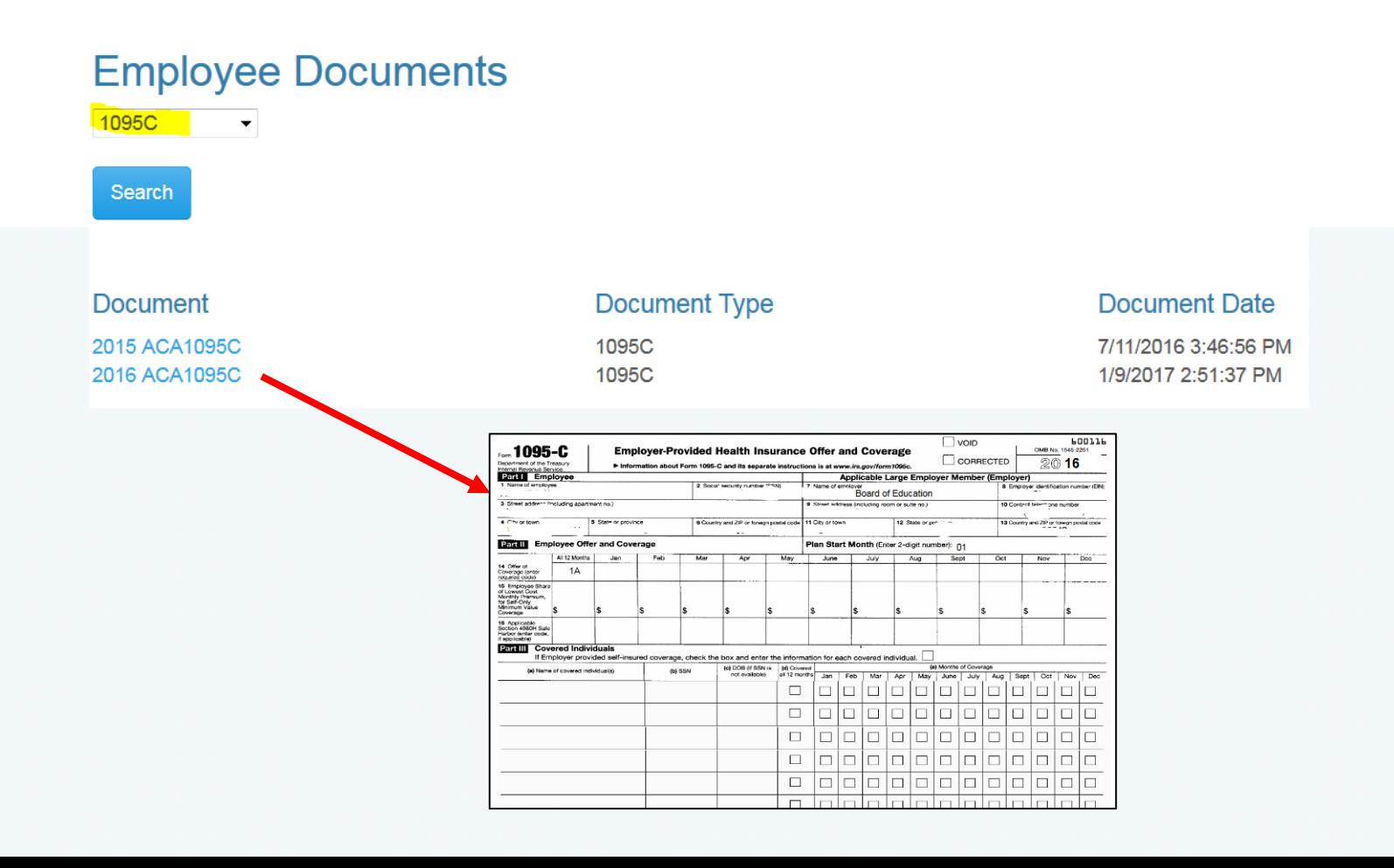

#### *Employee Self Service - Electronic Form Agreement*

Employee can change their choice for tax form delivery by selecting the option and save. Districts can also require that the Agreement be signed by all employees on initial login to ESS. This option may not be used by all districts.

#### Electronic Form Agreement - Please select one of the following for form delivery.

Harris school system is please to offer electronic delivery of all your forms beginning January, 2018. Your W2, and Pay Forms will be available for viewing and downloading in PDF format through your Employee Self Service account. In order to receive your forms electronically instead of paper copy, you need to give your consent before December 10, 2017. Your electronic W2 forms will be available for viewing by January, 2018. For more information on electronic consent, see Company Documents - Electronic Form Consent.

#### Example Text Only

. I consent to receive all my tax forms (W2, 1095, Alabama Truth in Salary) electronically each year. I understand I will NOT receive any paper copies of forms,

I want to receive paper forms for all my tax forms (W2, 1095, Alabama Truth in Salary).

Save

### *Employee Self Service – About ESS*

The *About ESS* Menu option identifies the Product Version and the District. The District's contact information for Employee Self Service can also be displayed here.

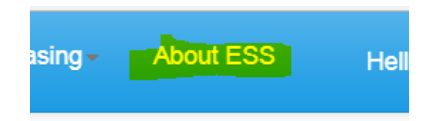

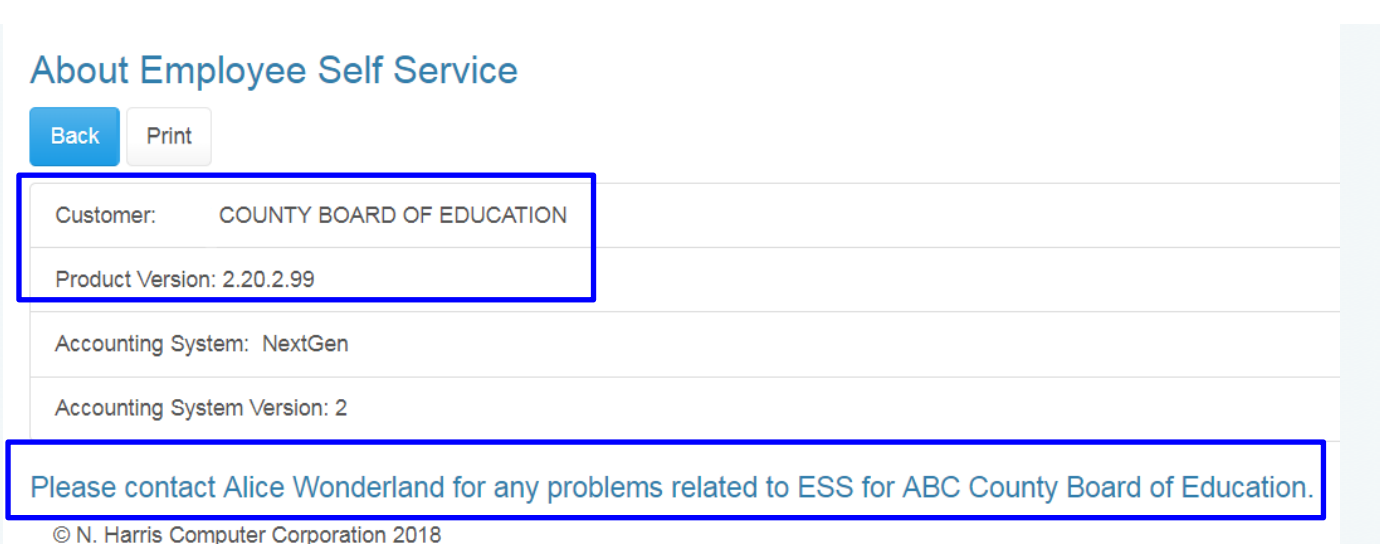

### *Employee Self Service – Manage Account*

An employee can manage their ESS account by clicking on their user name in the toolbar.

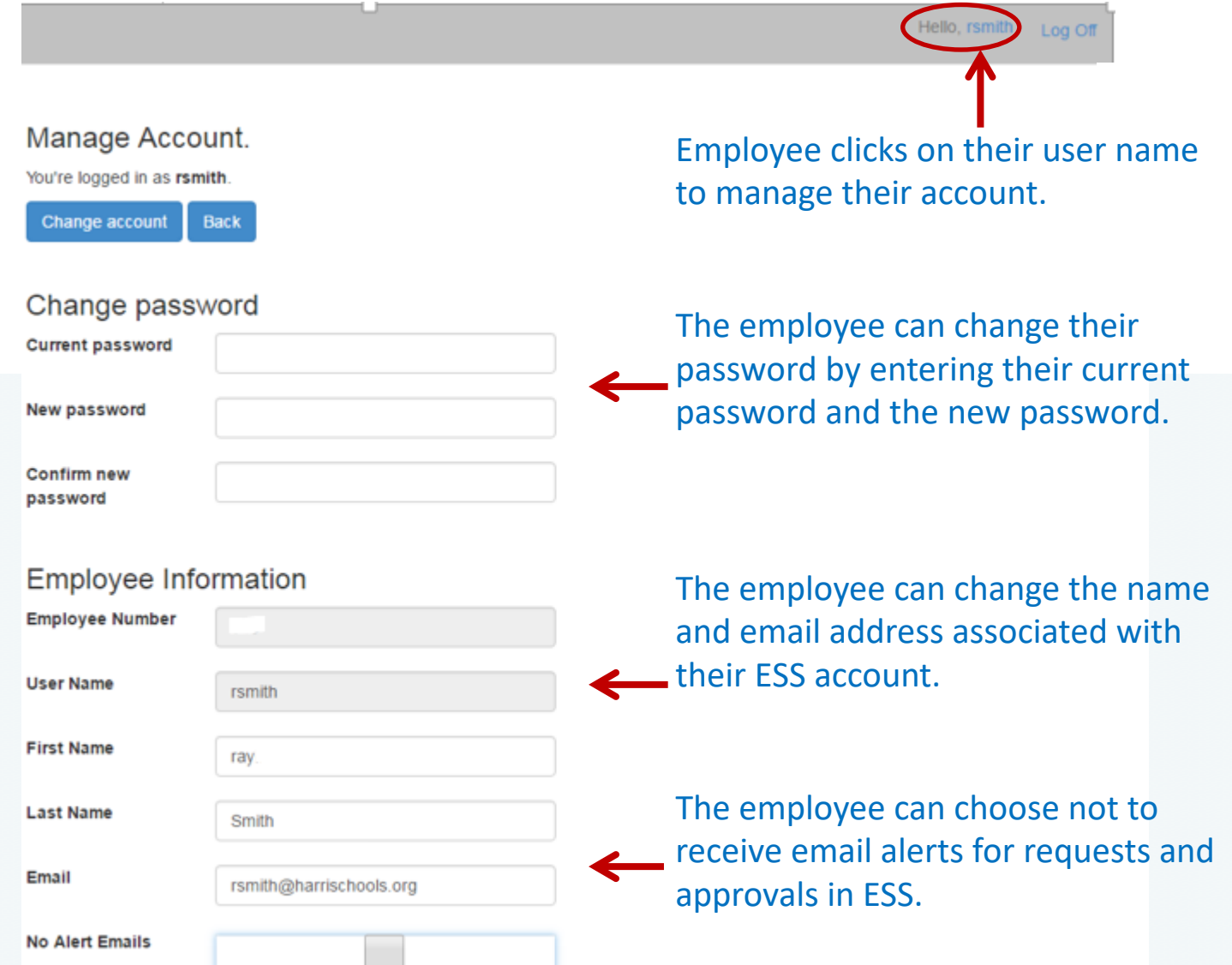

### *Employee Self Service – Manage Account*

Any changes made in Manage Account must be validated with a PIN that is emailed to the employee's ESS email. Once the valid PIN is entered and submitted, the changes to the employee's account will be saved.

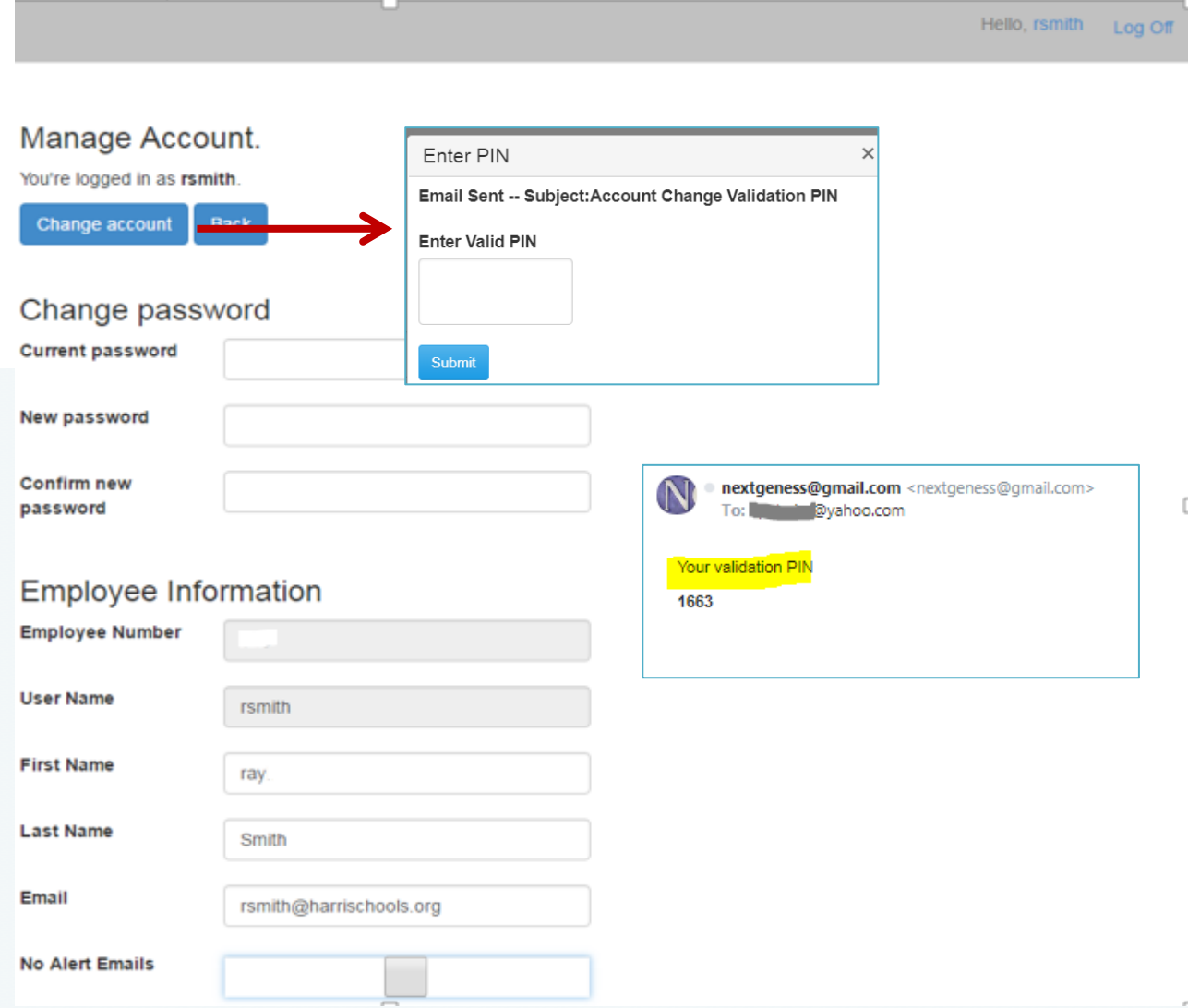